# Seeeduino XIAO Expansion board

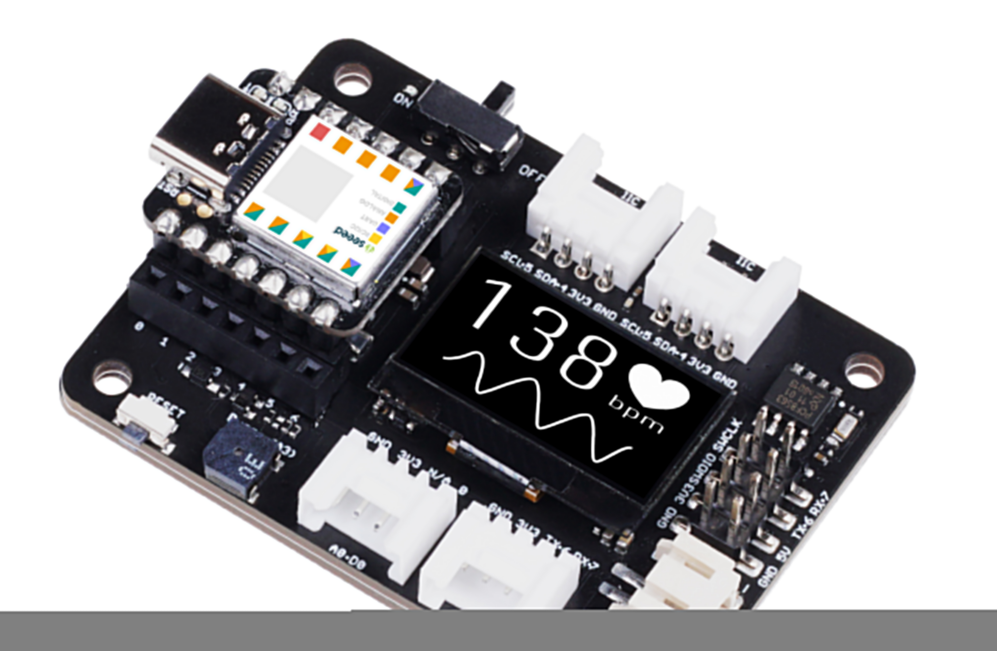

## Get One Now

[\[https://www.seeedstudio.com/Seeeduino-XIAO-Expansion-board-p-](https://www.seeedstudio.com/Seeeduino-XIAO-Expansion-board-p-4746.html)4746.html]

A powerful functional expansion board for Seeeduino XIAO of only half Raspberry Pi 4 size. It enables build prototype and project in

easy and quick way. With its rich peripherals including OLED, RTC, expandable memory, passive buzzer, RESET/User button, 5V servo connector, multiple data interfaces… you could explore infinite possibilities of Seeeduino XIAO. Circuit python is also well supported by this board.

[As XIAO form factor, all XIAO boards support both Grove Shield for](https://www.seeedstudio.com/Seeeduino-XIAO-Expansion-board-p-4746.html) XIAO [https://www.seeedstudio.com/Seeeduino-XIAO-Expansionboard-p-4746.html] and XIAO Expansion board [\[https://www.seeedstudio.com/Seeeduino-XIAO-Expansion-board-p-](https://www.seeedstudio.com/Seeeduino-XIAO-Expansion-board-p-4746.html)4746.html]. There is a slight difference between the pins and refer to the Pinout it is easy to manage.

Seeeduino XIAO, XIAO RP2040, and XIAO BLE are compatible to the XIAO expansion board.

## **Features**

- **Quick Prototyping:** Easy debug and Reset with RESET button and SWD pin led out to male header. 0.96"OLED, enables visual data display without PC serial monitor; Convenient plug and play Grove connectors support multiple data protocols, including IIC, Uart, Analog/Digital; No soldering needed with all pin led out.
- **Rich peripherals:** OLED display, RTC, expandable memory space, passive buzzer, user button, on board battery management chip.
- **No Soldering Needed:** All pin led out. Convenient plug and play Grove connectors support multiple data protocols, including IIC, Uart, Analog/Digital.
- **Circuit Python Supported:** Well supports circuit python. MicroSD card slot enables memory space expand, making it possible to allocate more libraries needed in prototyping and project building.
- **Mini Size:** Compact and elegant with only half Raspberry Pi 4 size, especially suitable for projects require mini size.

# **Specification**

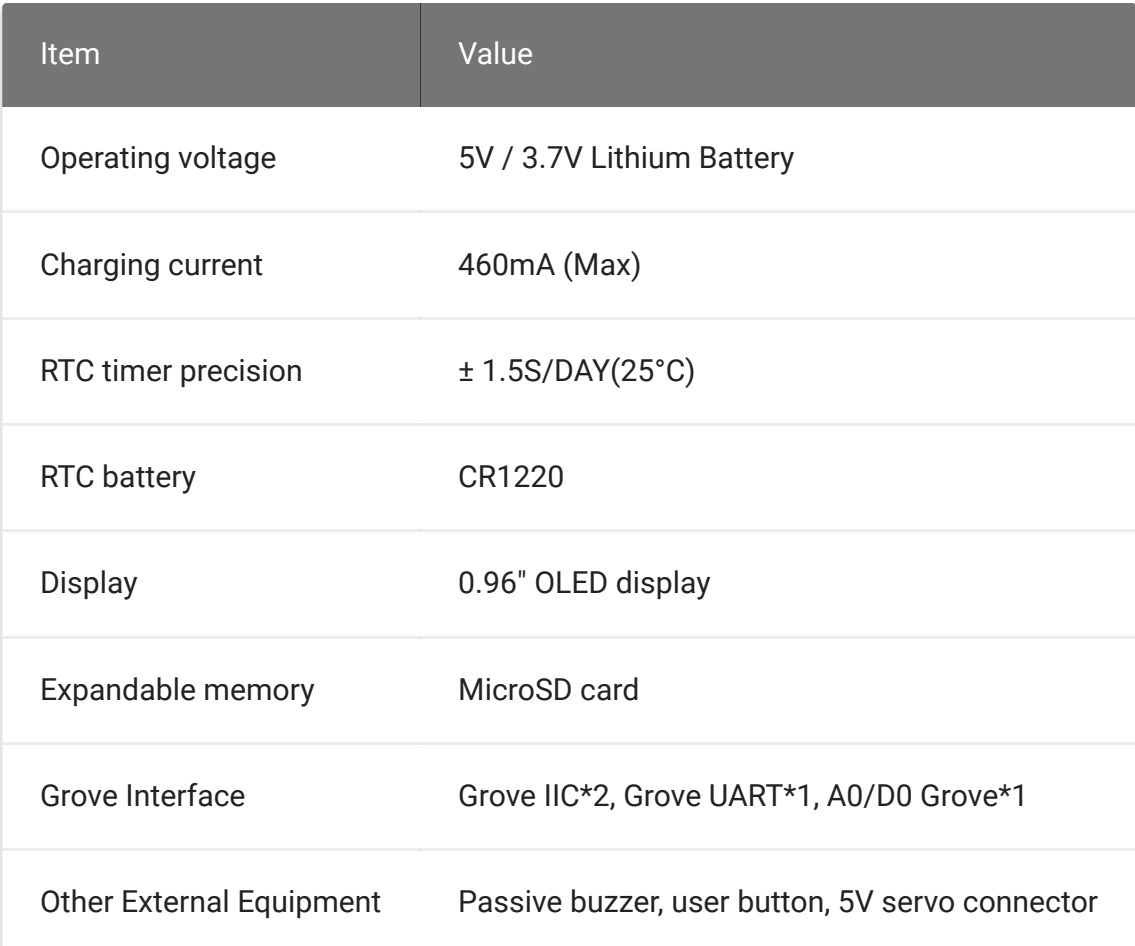

# **Applications**

• SWD debug

- Rapid prototyping
- Data display
- Mini Size Project

## **Part List**

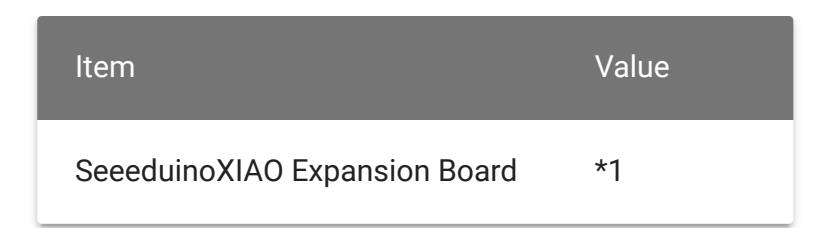

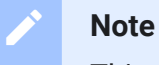

This product does not include Seeeduino XIAO and battery, please click this link to get **Seeeduino XIAO** [https://www.seeedstudio.com/Seeeduino-XIAO-Arduino-Microcontroller-SAMD21-Cortex-M0+-p-4426.html? [gclid=Cj0KCQjwufn8BRCwARIsAKzP695mYBI8wwzrR8rXiJgv9QBK5DeTJG](https://www.seeedstudio.com/Seeeduino-XIAO-Arduino-Microcontroller-SAMD21-Cortex-M0+-p-4426.html?gclid=Cj0KCQjwufn8BRCwARIsAKzP695mYBI8wwzrR8rXiJgv9QBK5DeTJGCU9bzXvzGUheFVZxqHcuw0SgYaAqDqEALw_wcB) CU9bzXvzGUheFVZxqHcuw0SgYaAqDqEALw\_wcB]

## **Getting Started**

## **Materials Required**

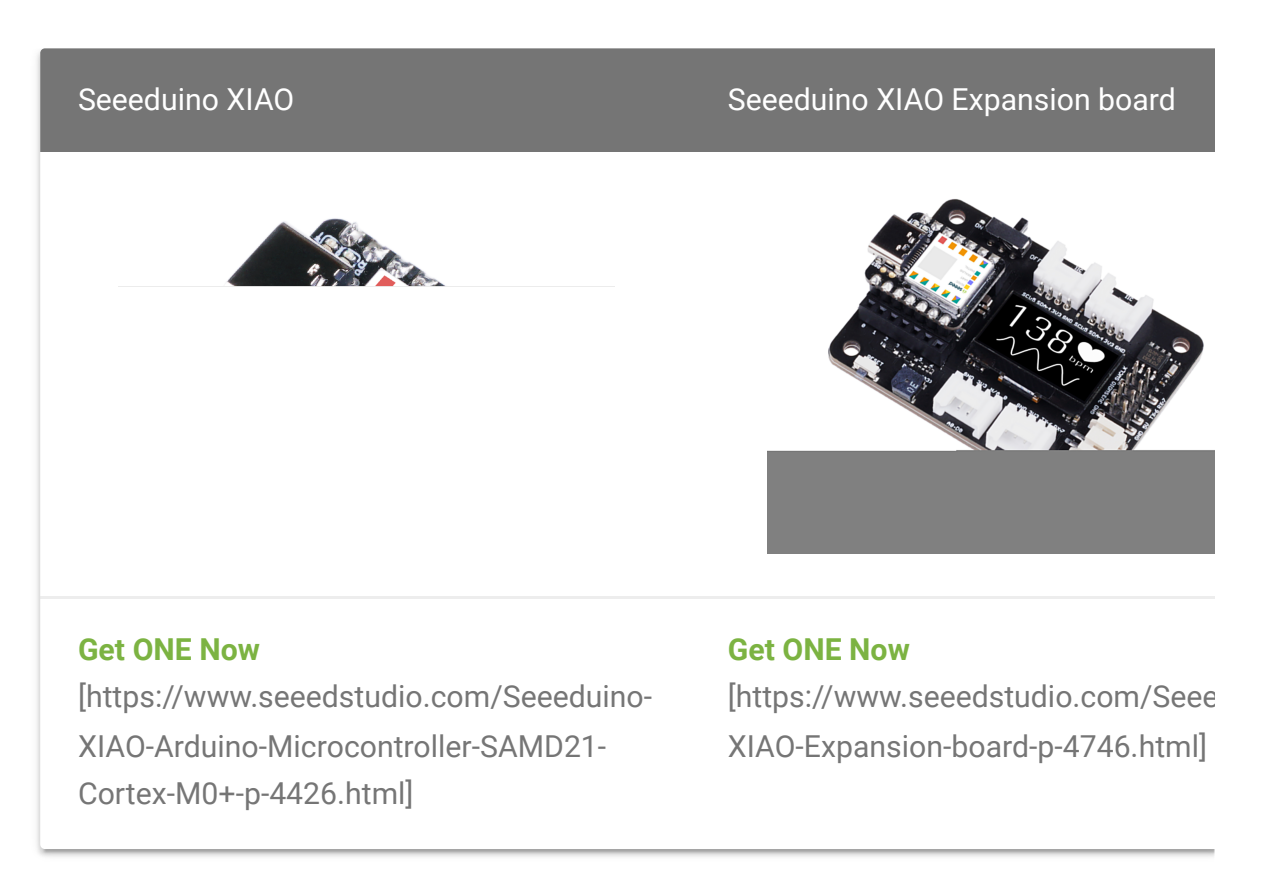

## **Hardware Overview**

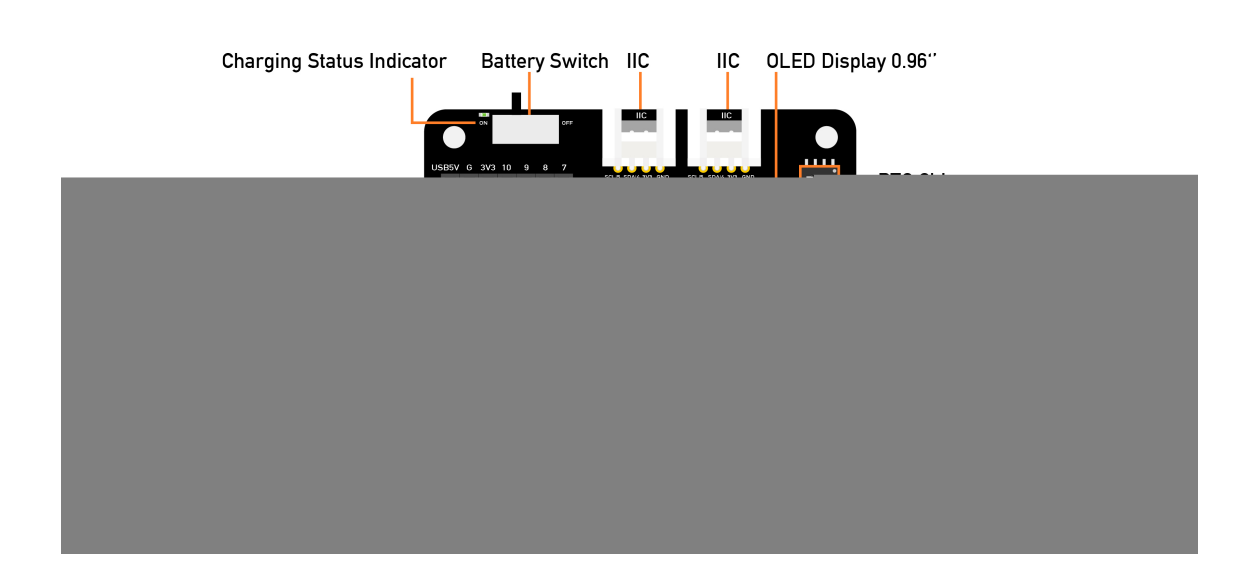

There are an external MicroSD card slot and RTC Battery Holder, the MicroSD card mostly is used for saving and run the python.py file,

 $\blacktriangleright$ 

the RTC is for tracks the current time and can be used to program actions at a specific time.

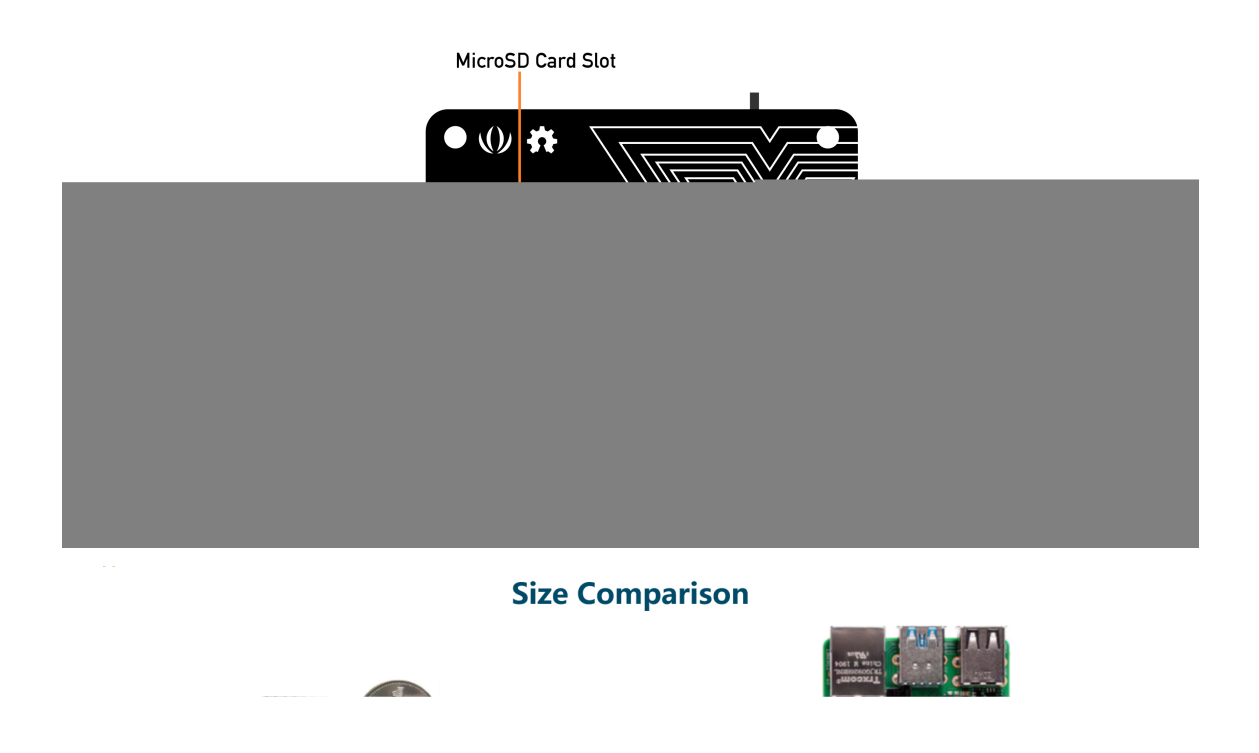

## **Pinout Diagram**

External headers-pin description for Grove-Shield for Seeeduino XIAO.

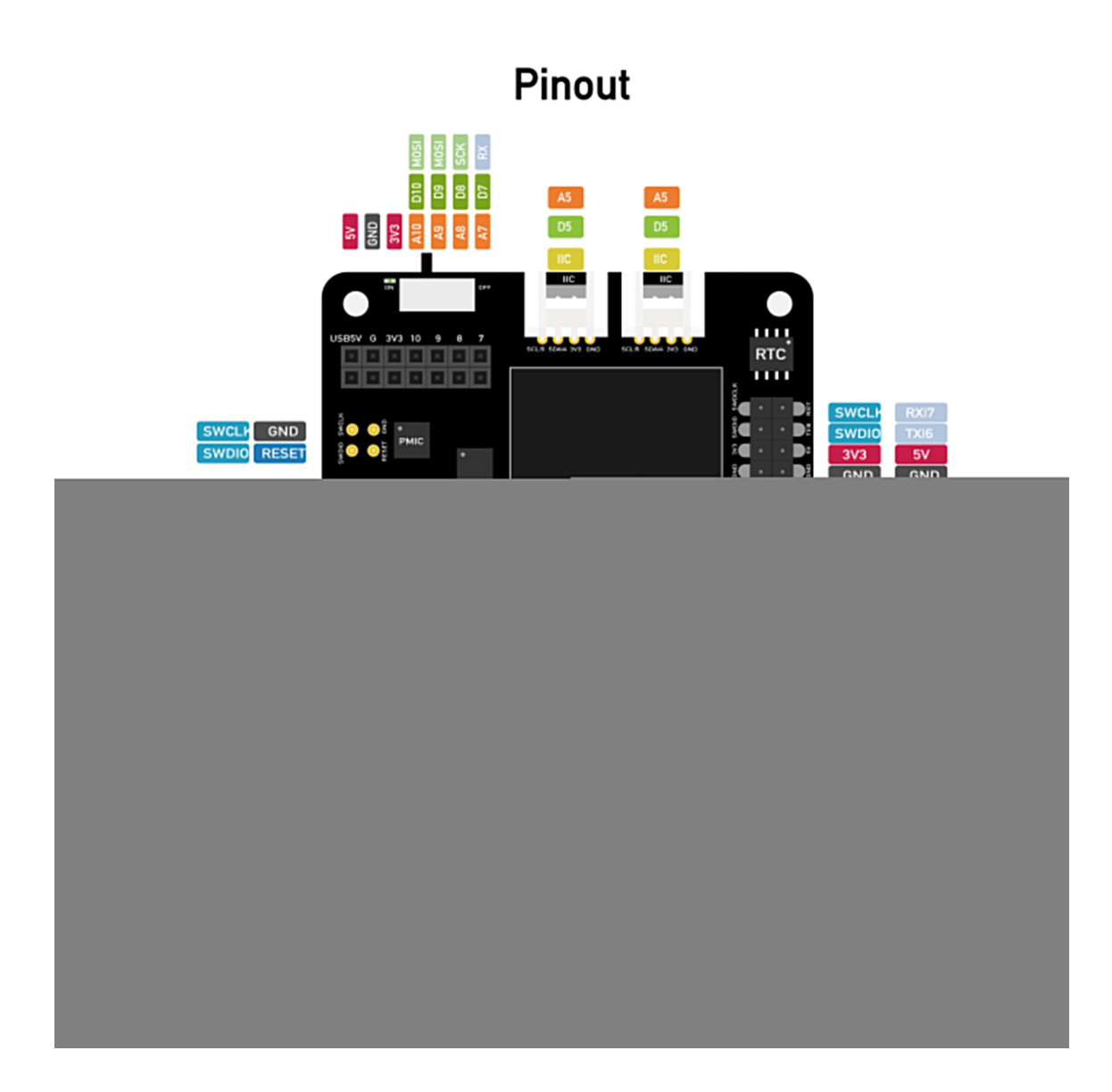

# **Expansion Board Usage**

## **Connection**

Put the Seeeduino XIAO on the expansion board, the XIAO green LED should light up. If you want to know more about Seeeduino XIAO, please click **Seeeduino XIAO** [\[https://wiki.seeedstudio.com/Seeeduino-XIAO/\]](https://wiki.seeedstudio.com/Seeeduino-XIAO/).

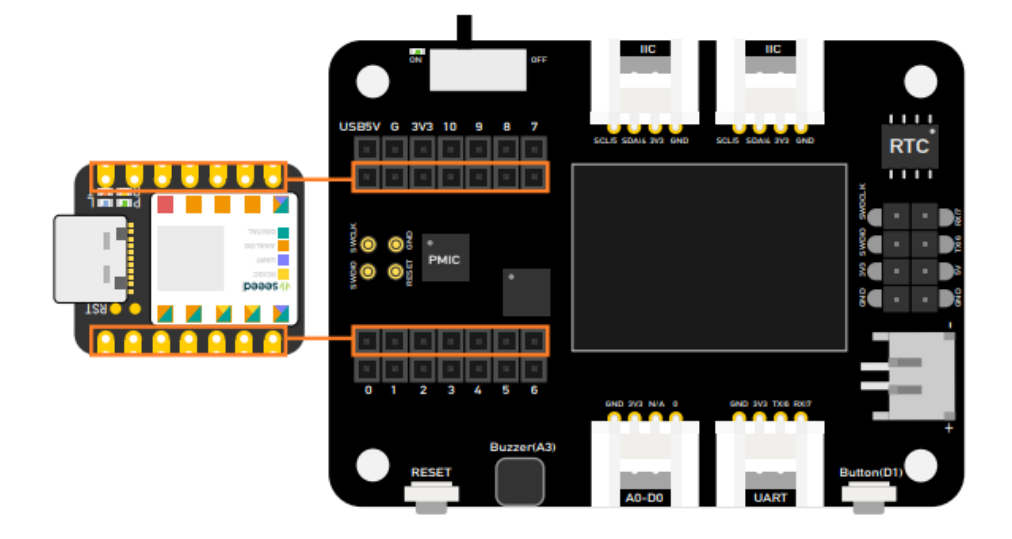

#### **Note**

 $\mathbf{z}$ 

Please plug the Seeeduino XIAO on the expansion board first, then plug Type-C, Remember pluing Seeeduino XIAO into the **middle of the two female header connectors**, otherwise you will damage the Seeeduino XIAO and the expansion board.

## **Battery usage**

The Seeeduino XIAO expansion board can be powered by a battery, so if you do some demo that needs to be moved, that battery will help you to solve the power supply issue. when you plug the battery please watch out for the positive and negative anodes, follow the picture to connect the battery in case of damage the board.

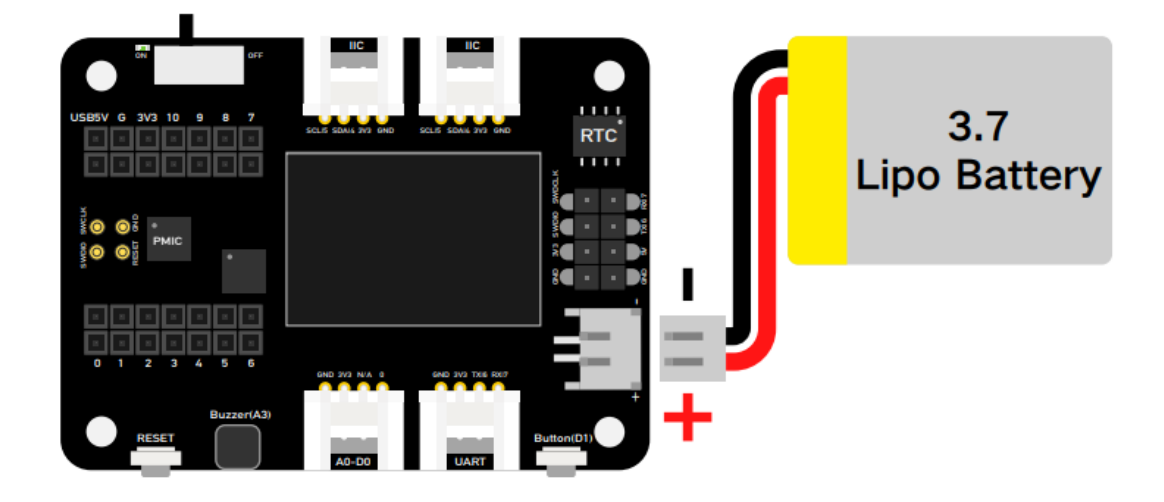

In addition, the board charged the battery when you plug the battery cable and the type-C cable and switch the button to on.

As the below picture, if the LED flashing which means the battery does not charge or the board does not connect battery if the LED keeps light on which is mean the battery is charging.

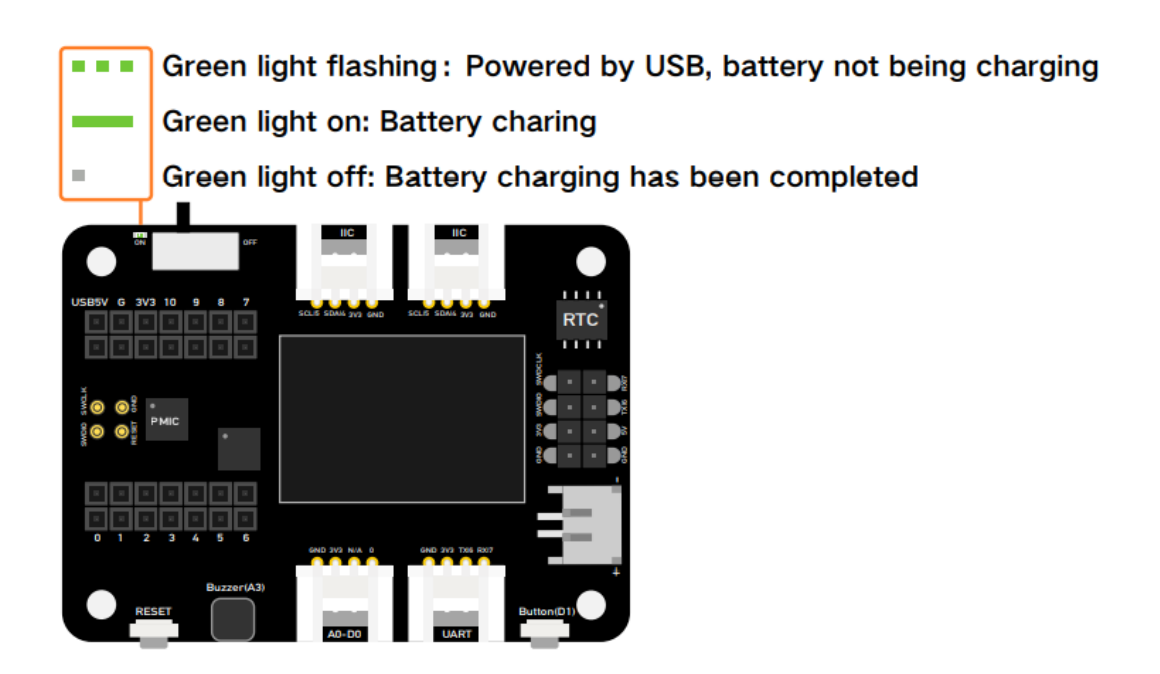

# **Modules on the expansion board**

Rich peripherals on board including:

- **OLED display:** Visual data display without connecting to PC, which enables debug in a more efficient way, and builds application such as a sensor hub, data monitor system, etc.
- **RESET button:** No more jumper wire and short circuit, easy reset with just one click.
- **SWD debug:** SWD pin led out as male pin header, making debugger connection and firmware download much easier.
- **High precision RTC:** High precision real-time clock with battery backup, enable maintain accurate time when the main power is turned off.
- **Expandable memory:** With a MicroSD card slot on the back, no worry on memory limit any more when adding libraries and using circuit python.
- **User button:** Besides the RESET button, also provide with another user-defined button.
- **Passive buzzer:** Same passive buzzer on Wio Terminal, with which you could change the PMW frequency to award different beep sound to get a "buzzer music".
- **Grove connectors:** All pin led out, plug and play grove connectors support common data protocols (Grove IIC\*2, Grove UART\*1, A0/D0 Grove\*1)
- **Lipo Battery Charging:** JST2.0mm standard lipo battery connector and battery management system, supports both USB and lipo battery power supply, and easy onboard battery recharge.

**5V servo connector:** 5V output led out to male header for 5V servo and sensor connection.

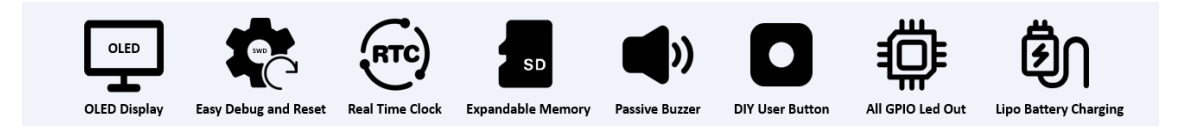

## **OLED Display**

This example introduces how to use the OLED display on the XIAO expansion board.

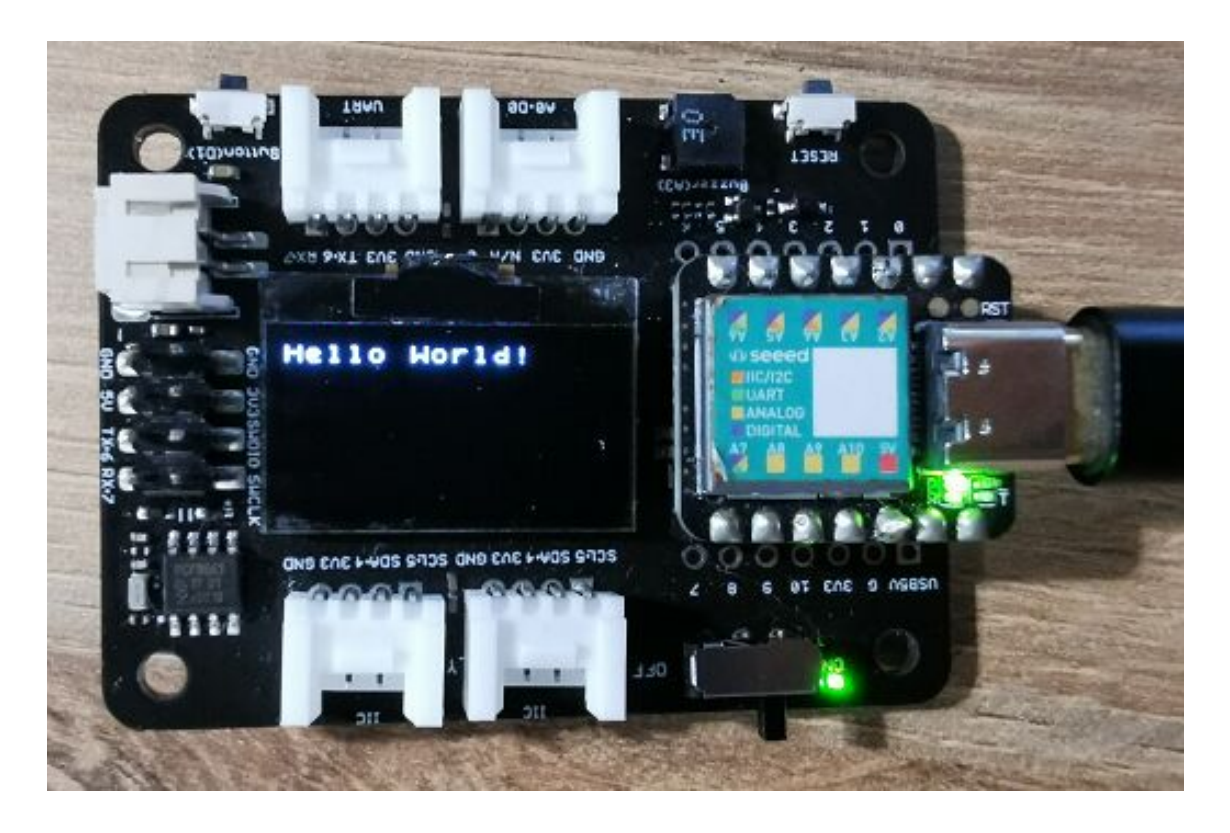

**Step 1**. Install the Seeeduino XIAO on the Expansion board then conect the Type-C cable.

### **Step 2**. Install the **u8g2** [\[https://github.com/olikraus/U8g2\\_Arduino\]](https://github.com/olikraus/U8g2_Arduino) library, this is the guide **how to install the library**

[\[https://wiki.seeedstudio.com/How\\_to\\_install\\_Arduino\\_Library/\]](https://wiki.seeedstudio.com/How_to_install_Arduino_Library/).

**Step 3**. Copy the code and stick on the Ardiono IDE then upload it.

#### **OLED Code**

```
1 #include <Arduino.h>
2 #include <U8x8lib.h>
3 #include <Wire.h>
4
5 U8X8_SSD1306_128X64_NONAME_HW_I2C u8x8(/* clock=*/ PIN_WI
6
7 void setup(void) {
8 u8x8.begin();
9 u8x8.setFlipMode(1); // set number from 1 to 3, the s
10 }
11
12 void loop(void) {
13 u8x8.setFont(u8x8_font_chroma48medium8_r);
14 u8x8.setCursor(0, 0);
15 u8x8.print("Hello World!");
16 }
                                                        \mathsf F
```
## **LED control by User Button**

This example introduces how to use the button on the XIAO expansion board to control the LED on the Seeeduino XIAO.

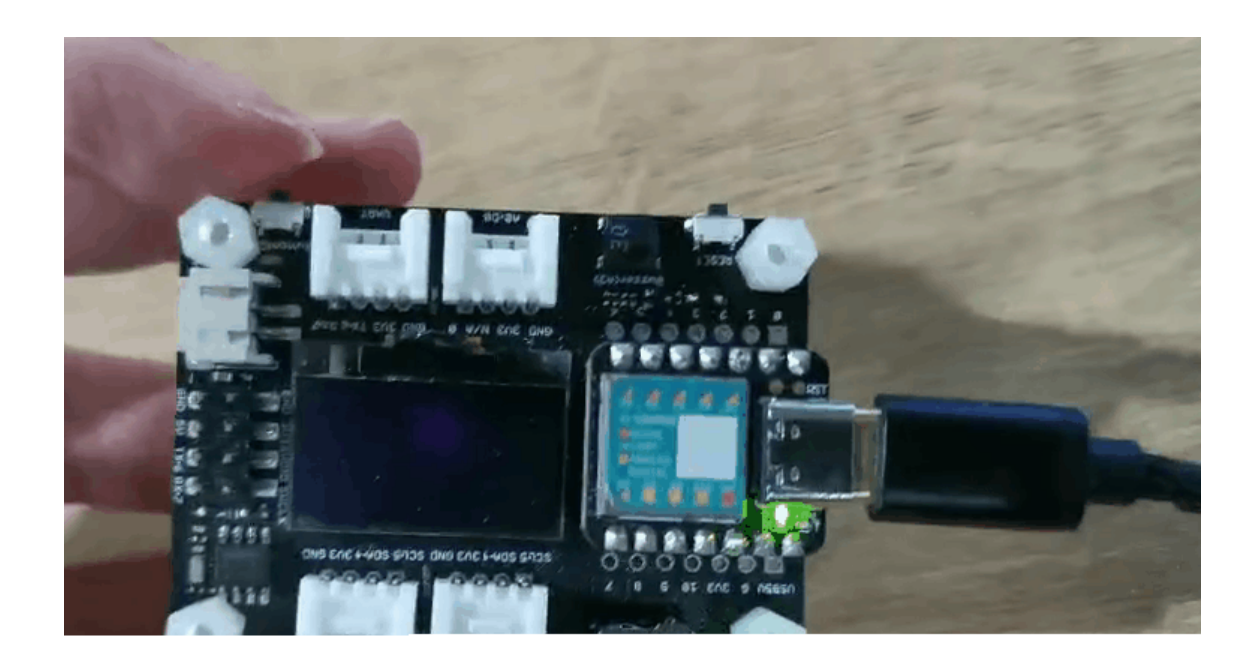

**Step 1**. Install the Seeeduino XIAO on the Expansion board then conect the Type-C cable.

**Step 2**. Open Arduino IDE, Copy the code and stick on the Ardiono IDE then upload it.

**Code**

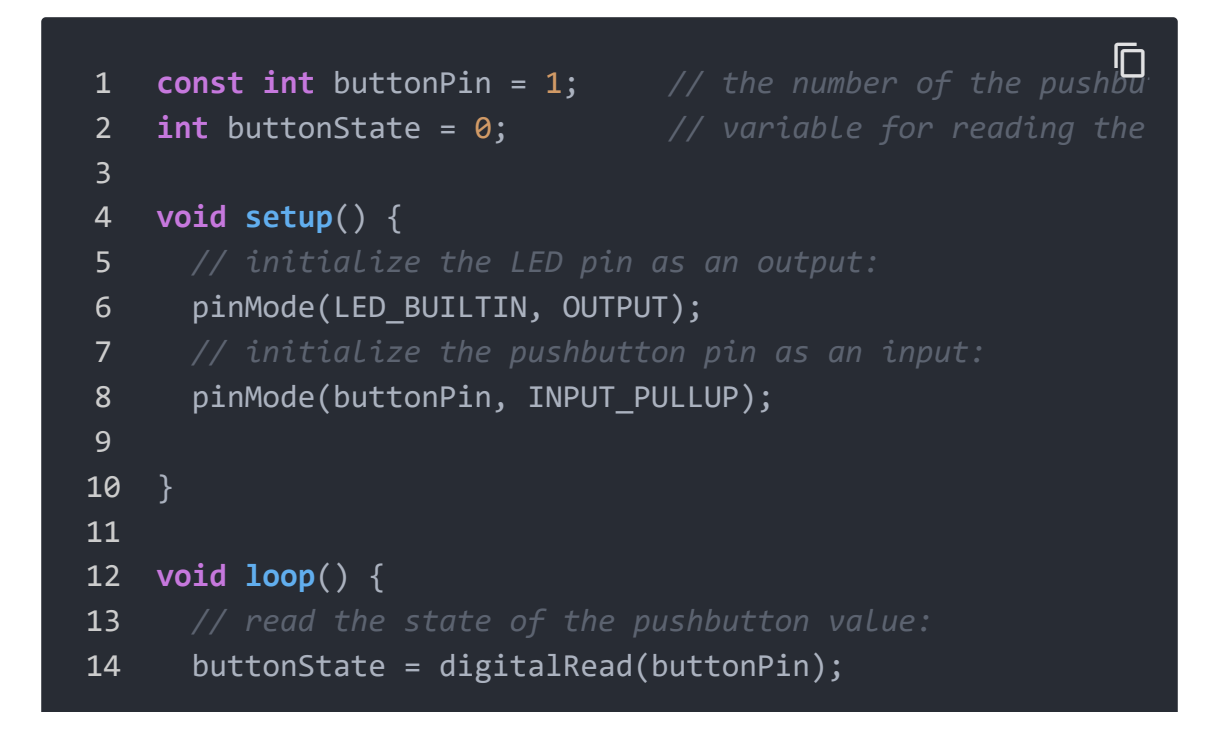

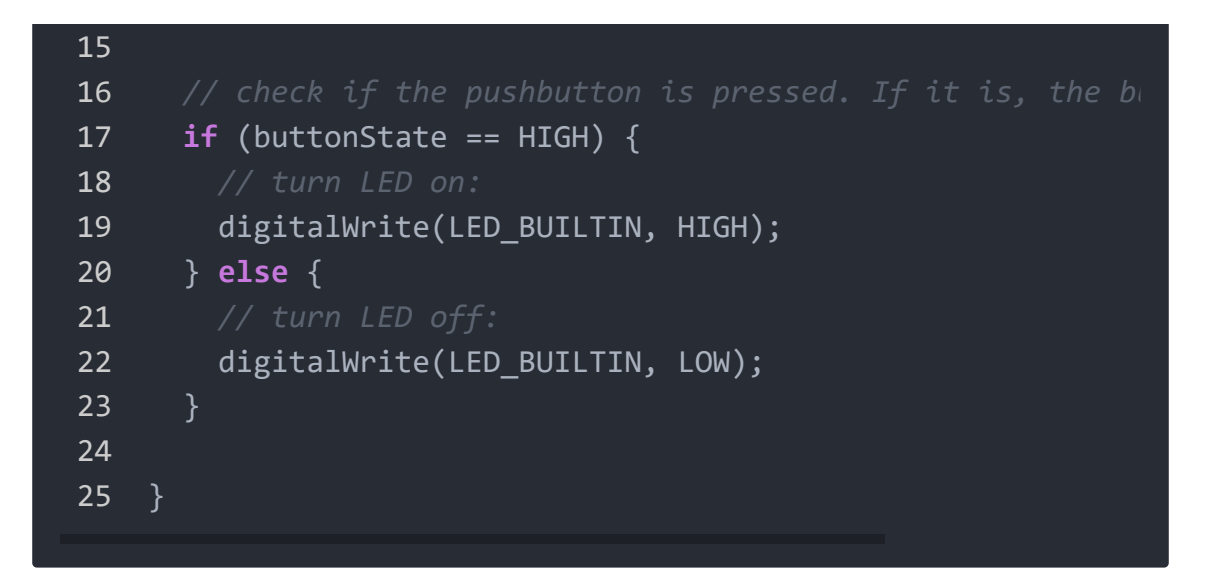

### **Buzzer**

The Buzzer is default connected to the Pin A3, if you want to remove the buzzer function, just follow the below picture, cut off the line.

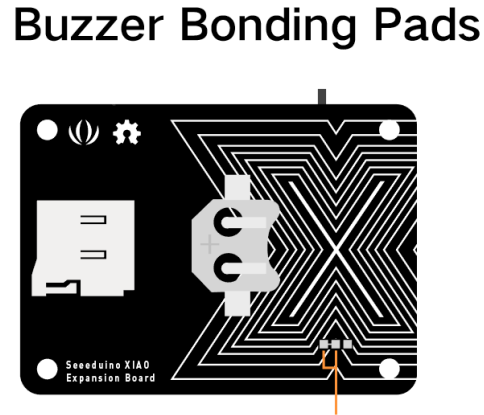

A3 Buzzer Connection Bonding Pads

**E-B** Bonding pads connecting: Buzzer connected to A3 Pin (Default)

**THE Bonding pads disconnecting: Buzzer disconnected to A3 Pin** 

#### **Play Song with Passive Buzzer**

This example uses Buzzer on the XIAO expansion board to play Happy birthday.

**Step 1**. Install the Seeeduino XIAO on the Expansion board then conect the Type-C cable.

**Step 2**. Open Arduino IDE, Copy the code and stick on the Ardiono IDE then upload it.

**Code**

```
1 int speakerPin = A3;
2 int length = 28; // the number of notes
3 char notes[] = "GGAGcB GGAGdc GGxecBA yyecdc";
4 int beats[] = { 2, 2, 8, 8, 8, 16, 1, 2, 2, 8, 8, 8, 16,
5 int tempo = 150;
6 void playTone(int tone, int duration) {
7 for (long i = 0; i < duration * 1000L; i += tone * 2) \cdot8 digitalWrite(speakerPin, HIGH);
9 delayMicroseconds(tone);
10 digitalWrite(speakerPin, LOW);
11 delayMicroseconds(tone);
12 \quad \}13 }
14
15 void playNote(char note, int duration) {
16 char names[] = {'C', 'D', 'E', 'F', 'G', 'A', 'B',
17 'c', 'd', 'e', 'f', 'g', 'a', 'b',
\overline{18} \overline{18} 19 };
20 int tones[] = { 1915, 1700, 1519, 1432, 1275, 1136, 101
21 956, 834, 765, 593, 468, 346, 224
22 655 , 715
23  };
24 int SPEE = 5;
25
26 // play the tone corresponding to the note name
27
                                                                    \mathsf F
```

```
28 for (int i = 0; i < 17; i++) {
29 if (names[i] == note) {
30 int newduration = duration / SPEE;
31 playTone(tones[i], newduration);
32 }
33 }
34 }
35
36 void setup() {
37 pinMode(speakerPin, OUTPUT);
38 }
39
40 void loop() {
41 For (int i = 0; i < length; i+1) {
42 if (notes[i] == ' ') {
43 delay(beats[i] * tempo); // rest
44 } else {
45 playNote(notes[i], beats[i] * tempo);
46 }
47 // pause between notes
48 delay(tempo);
49 }
50 }
```
## **Servo Control by Rotary Angle Sensor**

This example uses a rotary angle sensor to control servo via integration ports on the XIAO expansion board.

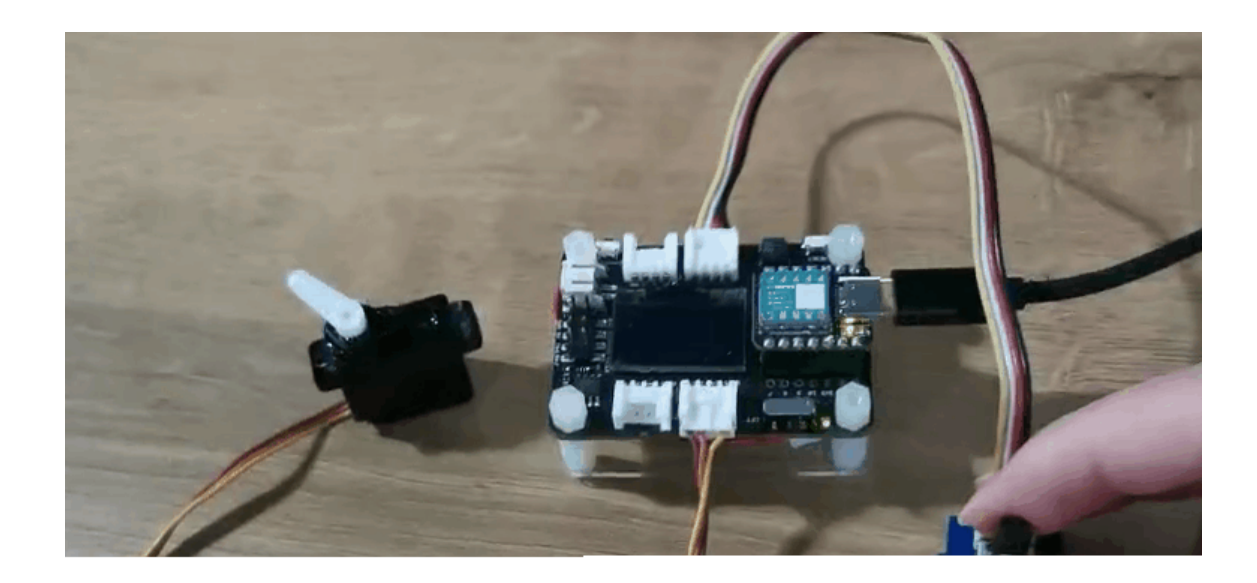

**Step 1**. Install the Seeeduino XIAO on the Expansion board then conect the Type-C cable.

**Step 2**. Connect the Servo cable to **I2C** port, rotary angle sensor to **D0**.

**Step 3**. Open Arduino IDE, Copy the code and stick on the Ardiono IDE then upload it.

```
1 #include <Servo.h>
2 #define ROTARY_ANGLE_SENSOR A0
3 #define ADC_REF 3 //reference voltage of ADC is 3v.If the
4 #define GROVE_VCC 3 //VCC of the grove interface is norma
5 #define FULL_ANGLE 300 //full value of the rotary angle i
6
7 Servo myservo; // create servo object to control a servo
8 // twelve servo objects can be created on most boards
9
10 int pos = 0; // variable to store the servo position
11
12 void setup() {
13 Serial.begin(9600);
                                                         \Box
```

```
14 pinMode(ROTARY_ANGLE_SENSOR, INPUT);
15 myservo.attach(5); // attaches the servo on pin 9 to t
16 }
17
18 void loop() {
19
20 float voltage;
21 int sensor_value = analogRead(ROTARY_ANGLE_SENSOR);
22 voltage = (float)sensor_value * ADC_REF / 1023;
23 float degrees = (voltage * FULL_ANGLE) / GROVE_VCC;
24 Serial.println("The angle between the mark and the stam
25 Serial.println(degrees);
26 delay(50);
27 myservo.write(degrees);
28 }
```
## **RTC clock display**

This example uses RTC to display the clock on the OLED.

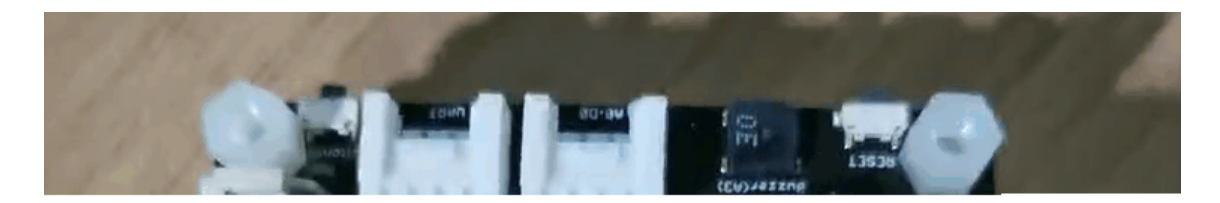

**Step 1**. Install the Seeeduino XIAO on the Expansion board then conect the Type-C cable.

**Step 2**. Install the **u8g2** [\[https://github.com/olikraus/U8g2\\_Arduino\]](https://github.com/olikraus/U8g2_Arduino) and **PCF8563** [\[https://github.com/Bill2462/PCF8563-Arduino-](https://github.com/Bill2462/PCF8563-Arduino-Library)Library] library, this is the guide **how to install the library** [\[https://wiki.seeedstudio.com/How\\_to\\_install\\_Arduino\\_Library/\]](https://wiki.seeedstudio.com/How_to_install_Arduino_Library/).

**Step 3**. Copy the code and stick on the Ardiono IDE then upload it.

```
1 #include <Arduino.h>
2 #include <U8x8lib.h>
3 #include <PCF8563.h>
4 PCF8563 pcf;
5 #include <Wire.h>
6
7 U8X8_SSD1306_128X64_NONAME_HW_I2C u8x8(/* clock=*/ PIN_WI
8
9 void setup() {
10 Serial.begin(115200);
11 u8x8.begin();
12 u8x8.setFlipMode(1);
13 Wire.begin();
14 pcf.init();//initialize the clock
15 pcf.stopClock();//stop the clock
16 pcf.setYear(20);//set year
17 pcf.setMonth(10);//set month
18 pcf.setDay(23);//set dat
19 pcf.setHour(17);//set hour
20 pcf.setMinut(33);//set minut
21 pcf.setSecond(0);//set second
22 pcf.startClock();//start the clock
23 }
24
25 void loop() {
26 Time nowTime = pcf.getTime();//get current time
27 u8x8.setFont(u8x8_font_chroma48medium8_r); // choose
28
                                                      \Box
```

```
29 u8x8.setCursor(0, 0);
30 u8x8.print(nowTime.day);
31 u8x8.print("/");
32 u8x8.print(nowTime.month);
33 u8x8.print("/");
34 u8x8.print("20");
35 u8x8.print(nowTime.year);
36 u8x8.setCursor(0, 1);
37 u8x8.print(nowTime.hour);
38 u8x8.print(":");
      u8x8.print(nowTime.minute);
39 u8x8.print(nown=<br>40 u8x8.print(":");<br>2.8 println(now
41 u8x8.println(nowTime.second);
42 delay(1000);
43 }
```
# Acrylic Case for Seeeduino XIAO Expansion Board

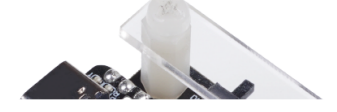

## Get One Now !!

[\[https://www.seeedstudio.com/XIAO-p-4812.html\]](https://www.seeedstudio.com/XIAO-p-4812.html)

We made this **acrylic case** [https://www.seeedstudio.com/XIAO-p-[4812.html\] for protecting the Seeeduino XIAO expansion board,](https://www.seeedstudio.com/XIAO-p-4812.html) those are acrylic case components.

Compare with the Grove Shield for Seeeduino XIAO, the Seeeduino XIAO expansion board added a lot useful modules for the users.

This Acrylic case easy to build it up and it also can dress the case look neater.

# **Circuitpython on Seeeduino XIAO with expansion board**

This wiki introduce how to install and run the official **CircuitPython** [\[https://circuitpython.org/\] by Adafruit Industries on the](https://circuitpython.org/) **Seeeduino XIAO development board**

[\[https://www.seeedstudio.com/Seeeduino-XIAO-Pre-Soldered-p-](https://www.seeedstudio.com/Seeeduino-XIAO-Pre-Soldered-p-4747.html)4747.html] !

CircuitPython is a programming language designed to simplify experimenting and learning to program on low-cost microcontroller boards. It makes getting started easier than ever with no upfront desktop downloads needed. Once you get your board set up, open

any text editor, and get started editing code. For more info, please refer to **here** [\[https://learn.adafruit.com/welcome-to](https://learn.adafruit.com/welcome-to-circuitpython/what-is-circuitpython)circuitpython/what-is-circuitpython].

# <span id="page-23-0"></span>**Installing CircuitPython**

**Step 1.** Install the Seeeduino XIAO on the Expansion board then conect the Type-C cable.

**Step 2.** Download the official **CircuitPython Bootloader for Seeeduino XIAO** [\[https://circuitpython.org/board/seeeduino\\_xiao/\].](https://circuitpython.org/board/seeeduino_xiao/) A .uf2 , the flie will be store in your PC download.

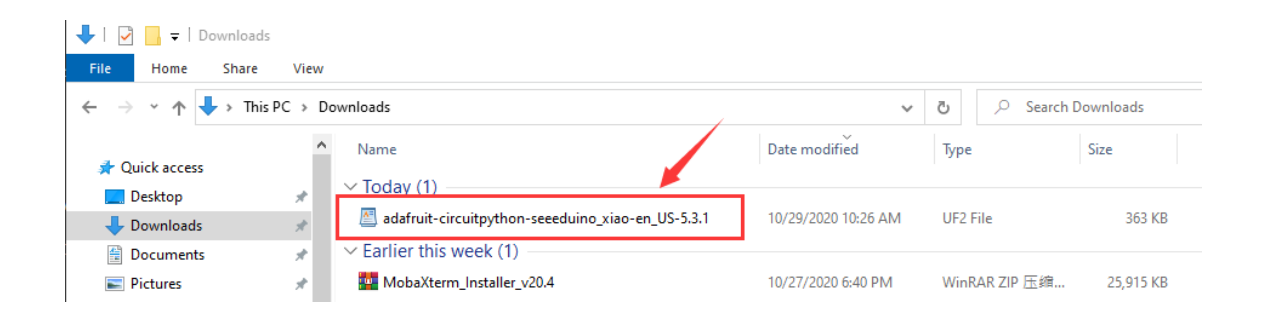

**Step 3.** Entering the DFU bootloader mode by press the reset button twice quickly on the XIAO expansion board, then your PC will appear Arduino drive.

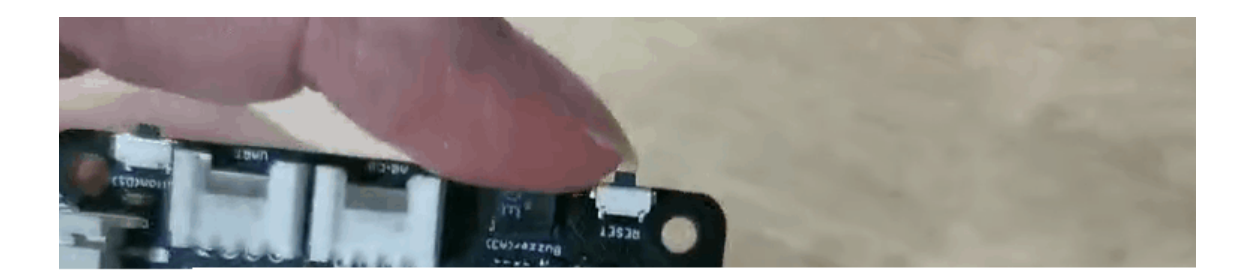

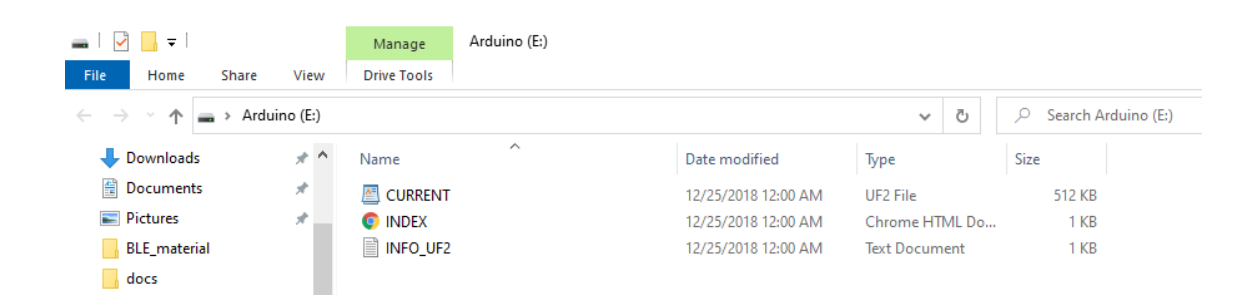

**Step 4.** An external drive named Arduino should appear in your PC. Drag the downloaded CircuitPython uf2 files to the Arduino drive.

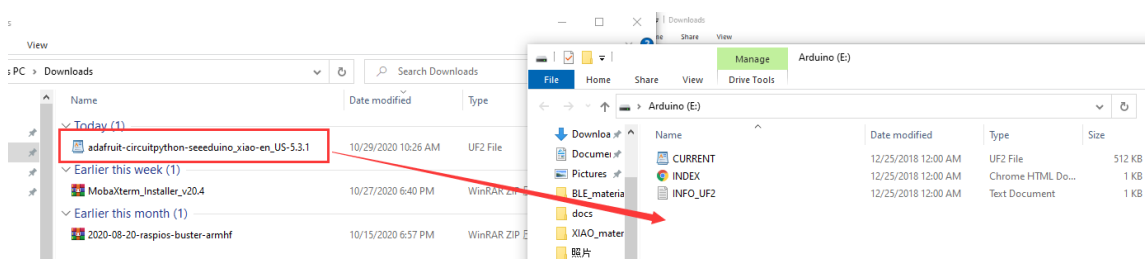

**Step 5.** Once loaded the CircuitPython bootloader, unplug the USB Type-C and re-connect. A new external drive called CIRCUITPY should be appear.

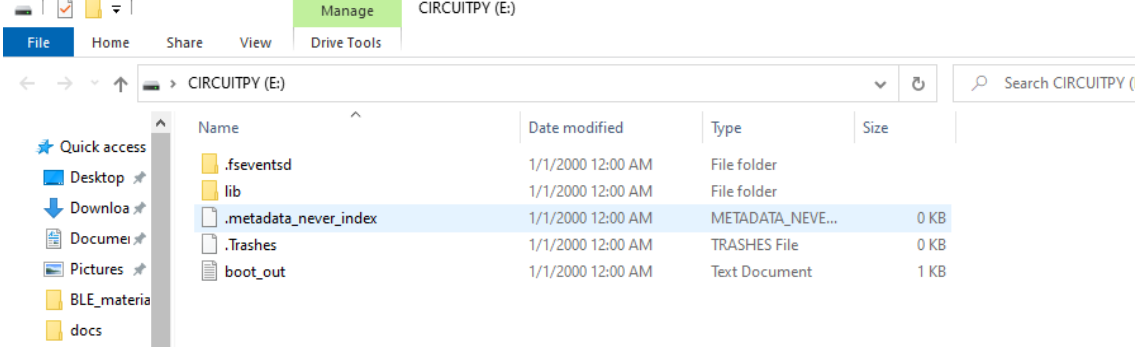

**Step 6.** Now, CircuitPython is loaded on Seeeduino XIAO! All you need to do it's to write you python program and name it main.py and drag it onto the CIRCUITPY drive.

## **CircuitPyhton Blink example**

There is a simple example introduce how to use the CirsuitPython on the seeeduino XIAO.

**Step 1** Create a txt file name main on the CIRCUITPY drive.

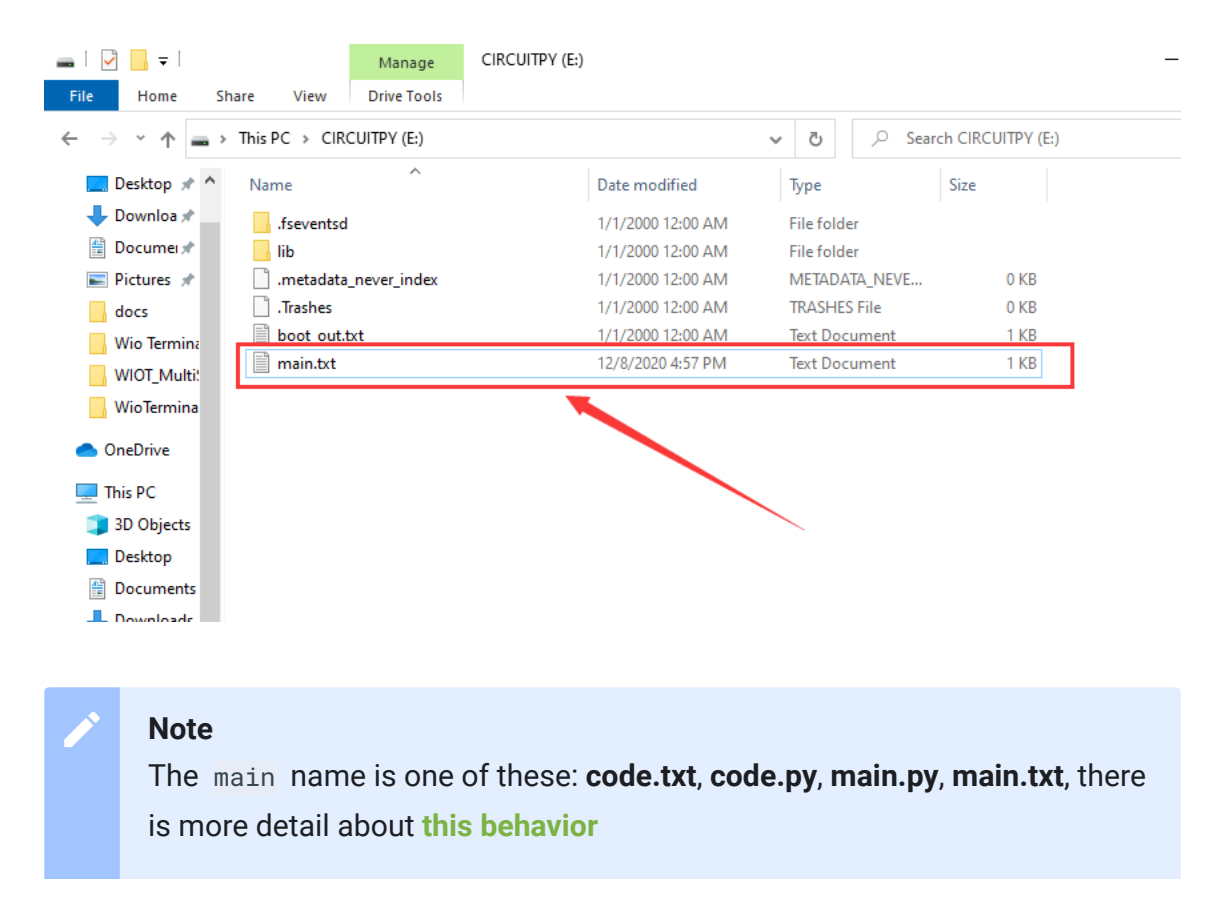

[\[https://circuitpython.readthedocs.io/en/6.0.x/README.html#behavior\]](https://circuitpython.readthedocs.io/en/6.0.x/README.html#behavior).

**Step 2** Paste the code on the main file then save it, you will see the orange LED blinking on the Seeeduino XIAO board.

**Code**

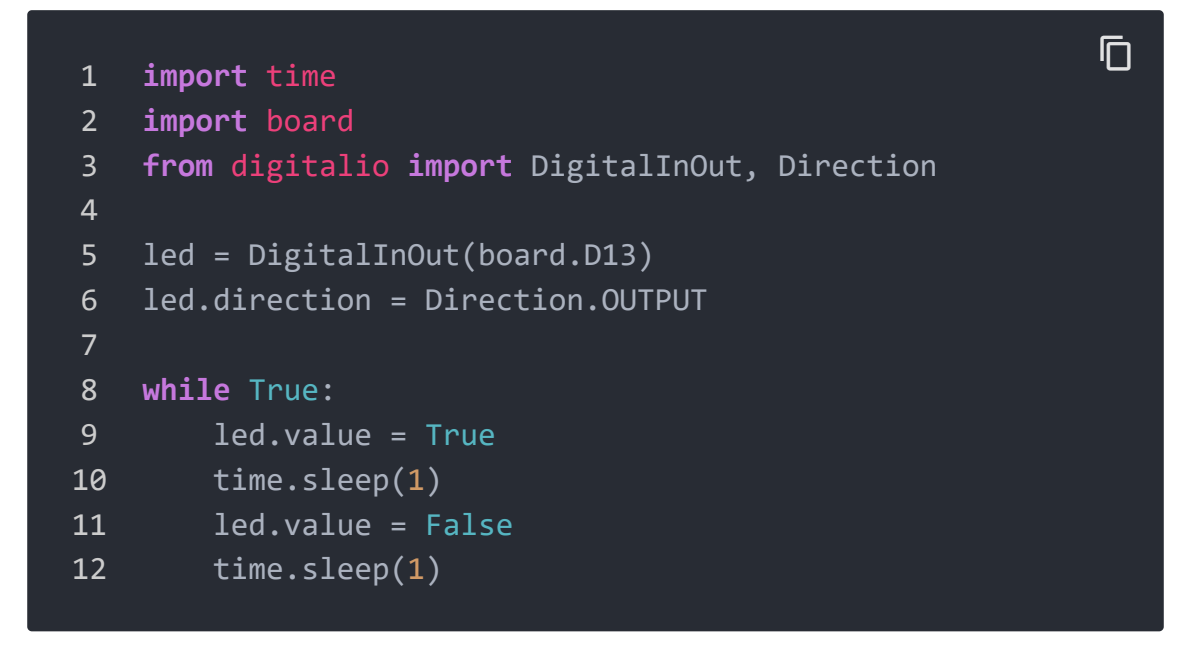

## **MicroSD card for circuitpython**

The Seeedruino XIAO build-in about 40 KB flash, but it may have not enough space to store the large size python code file, fortunately, Seeeduino XIAO expansion board built-in an MicroSD card slot for extending the store space, so you can follow this instruction to learn how to run the circuitpython on the MicroSD card.

#### **Note** edit

The MicroSD card system format is FAT or exFAT. If you use other MicroSD card system format that will cause the MicroSD card can not be recognized.

**Step 1.** Prepare a micro SD Card to plug in the XIAO expansion board.

### **Step 2.** Assume you do not download the **circuitPython file**

[\[https://circuitpython.org/board/seeeduino\\_xiao/\] yet, pleas](https://circuitpython.org/board/seeeduino_xiao/)e refer to **Installing CircuitPython**

[\[https://wiki.seeedstudio.com/Seeeduino-XIAO-Expansion-](#page-23-0)Board/#installing-circuitpython] chapter.

### **Step 3.** Download **lib**

[https://files.seeedstudio.com/wiki/Seeeduino-XIAO-Expansion-[Board/lib.zip\] unzips the file, then replace it with the new lib in th](https://files.seeedstudio.com/wiki/Seeeduino-XIAO-Expansion-Board/lib.zip)e CIRCUITPY .

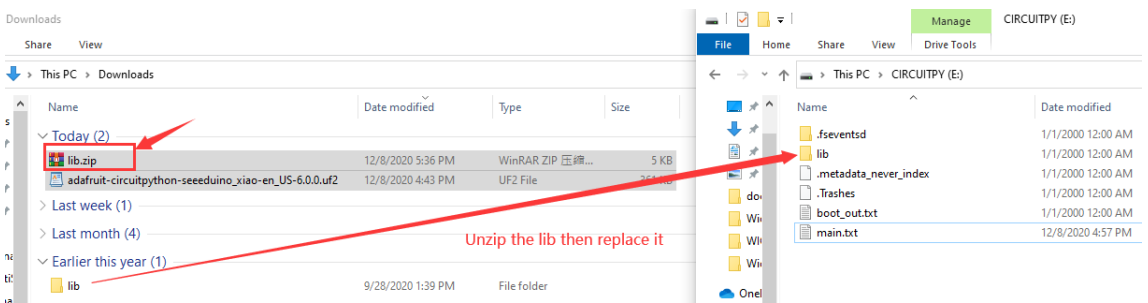

### **Step 4.** Download the **main.py**

[\[https://files.seeedstudio.com/wiki/Seeeduino-XIAO-Expansion-](https://files.seeedstudio.com/wiki/Seeeduino-XIAO-Expansion-Board/main.py)Board/main.py] file in the CIRCUITPY drive.

#### **The** main.py **code**

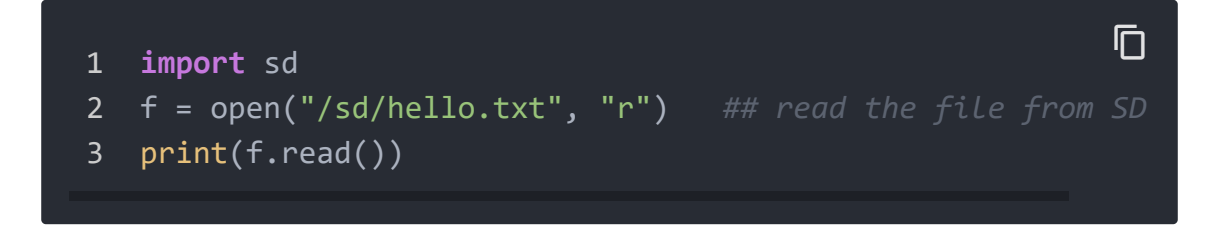

### **Step 5.** Download the **sd.py**

[\[https://files.seeedstudio.com/wiki/Seeeduino-XIAO-Expansion-](https://files.seeedstudio.com/wiki/Seeeduino-XIAO-Expansion-Board/sd.py)

[Board/sd.py\]](https://files.seeedstudio.com/wiki/Seeeduino-XIAO-Expansion-Board/sd.py) file in the CIRCUITPY drive.

#### **The** sd.py **code**

```
1 import os
2 import adafruit_sdcard
3 import board
4 import busio
5 import digitalio
6 import storage
7 import sys
8
9 # Connect to the card and mount the filesystem for Seeed
10 spi = busio.SPI(board.SCK, board.MOSI, board.MISO)
11 cs = digitalio.DigitalInOut(board.D2)
12 sdcard = adafruit sdcard.SDCard(spi, cs)
13 vfs = storage.VfsFat(sdcard)
14 storage.mount(vfs, "/sd")
15 sys.path.append("/sd")
16 sys.path.append("/sd/lib") ## switch to the path to SD c
                                                         \mathsf F
```
#### **Buzzer Example**

This example for test the buzzer via the run the buzzer.py in the MicroSD card.

**Step 1.** You can just paste **buzzer.py** [\[https://files.seeedstudio.com/wiki/Seeeduino-XIAO-Expansion-](https://files.seeedstudio.com/wiki/Seeeduino-XIAO-Expansion-Board/buzzer.py)Board/buzzer.py] in the MicroSD card.

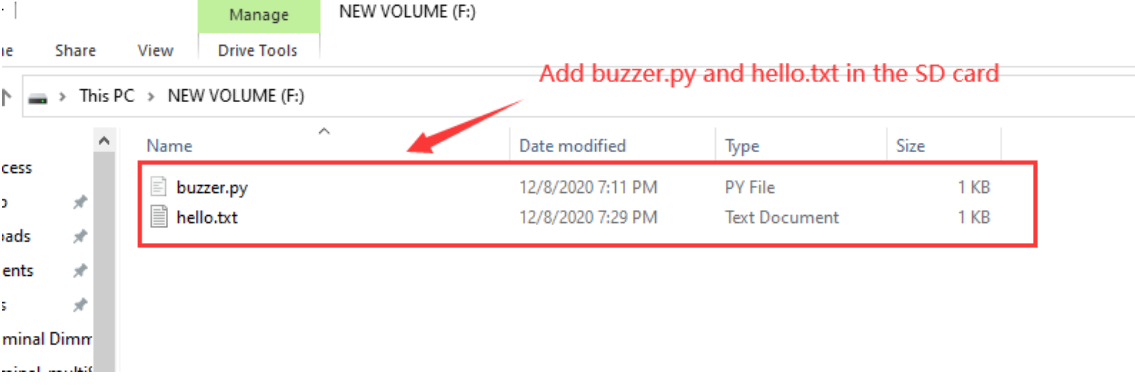

#### **Step 2.** Open main.py in the CIRCUITPY drive.

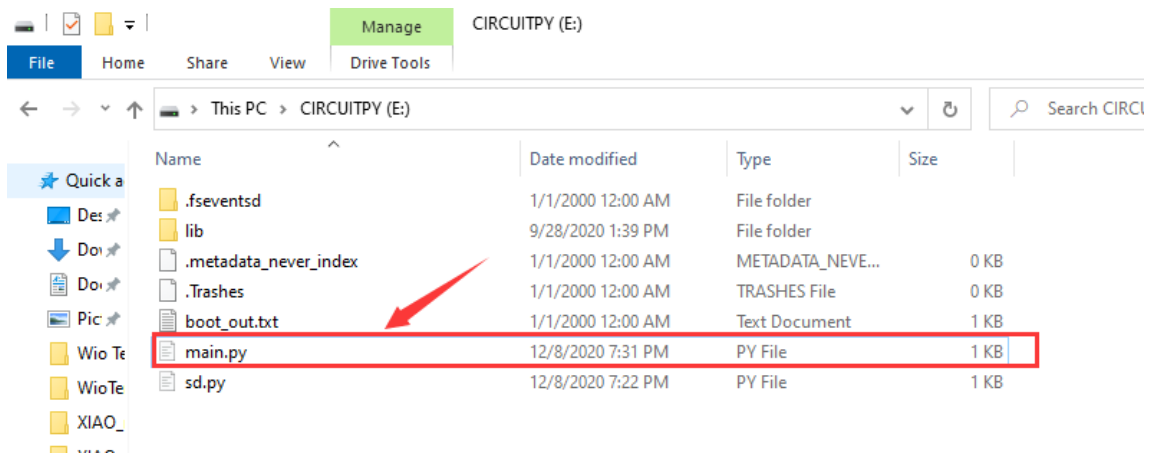

#### **Step 3.** Add import buzzer in the main.py file.

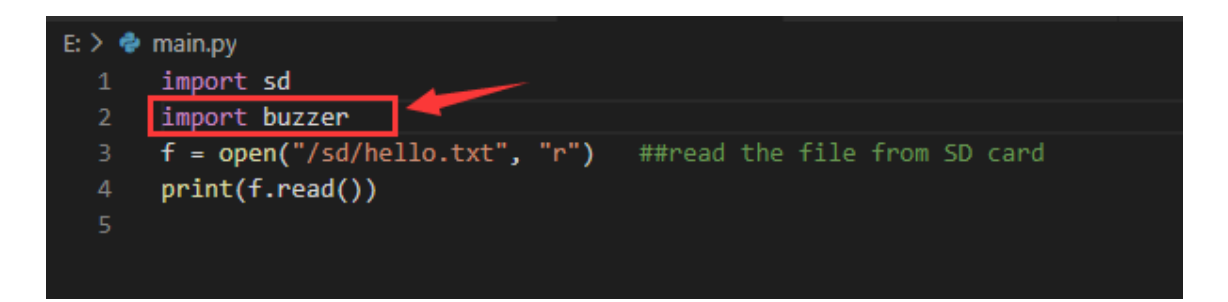

When you finish all the step, the buzzer will work. If you to run other python files in the MicroSD card, please imitate the example.

#### **Note**

edit

If you want back to Arduino mode, you just need to upload any programme on the Arduino IDE.

## **Demo**

## **Project 1 - Remote control fan**

#### **Overview**

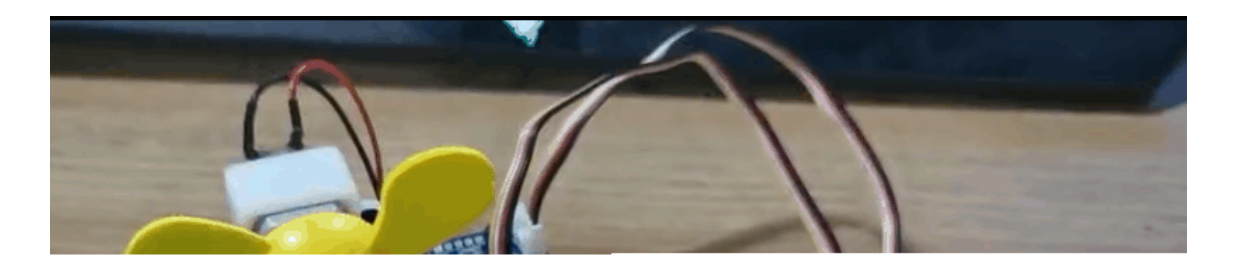

This wiki introduce how to make a Mini fan to plase on your room keep cool.

#### **Feature**

Automatic swing fan

#### **Component required**

**Seeeduino XIAO** [https://www.seeedstudio.com/Seeeduino-[XIAO-Arduino-Microcontroller-SAMD21-Cortex-M0+-p-](https://www.seeedstudio.com/Seeeduino-XIAO-Arduino-Microcontroller-SAMD21-Cortex-M0+-p-4426.html)4426.html]

**Seeeduino XIAO expansion board**

[\[https://www.seeedstudio.com/Seeeduino-XIAO-Expansion](https://www.seeedstudio.com/Seeeduino-XIAO-Expansion-board-p-4746.html)board-p-4746.html]

- **Grove mini fan** [\[https://www.seeedstudio.com/Grove-Mini-Fan](https://www.seeedstudio.com/Grove-Mini-Fan-v1-1.html)v1-1.html]
- **Grove-Servo** [\[https://www.seeedstudio.com/Grove-Servo.html\]](https://www.seeedstudio.com/Grove-Servo.html)
- **Grove IR (Infrared) Receiver**

[\[https://www.seeedstudio.com/Grove-Infrared-Receiver.html\]](https://www.seeedstudio.com/Grove-Infrared-Receiver.html)

#### **Hardware Connection**

Please follow the same color line to connect each sensor on the board. Please connect the fan grove cable to D0, servo grove cable to **I2C**, IR grove cable to **D7**.

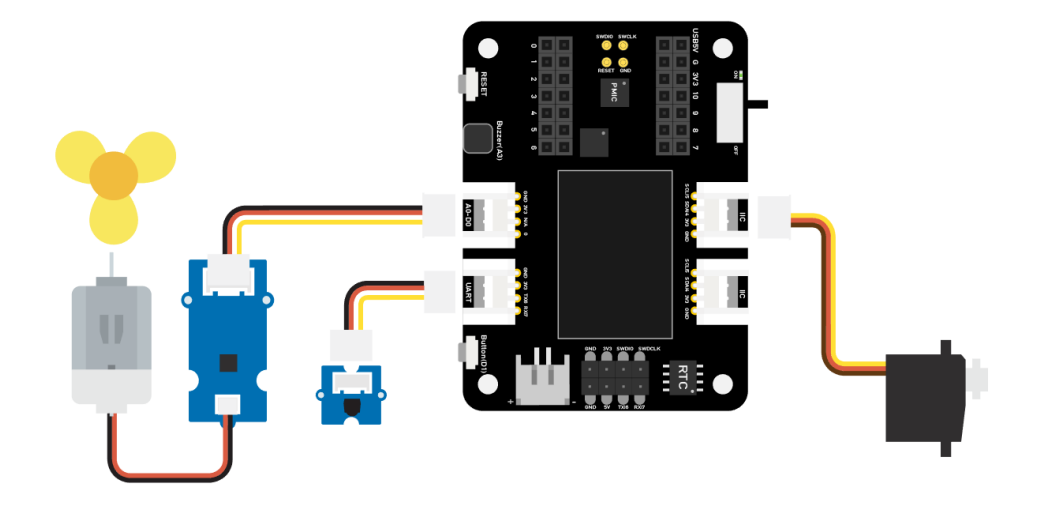

#### **Arduino Instructions**

**Step 1**. Follow the connection picture connect all the sensor on the board.

**Step 2**. Install the **Arduino-IRremote** [https://github.com/Seeed-[Studio/Seeed\\_Arduino\\_IRSendRev\] library, this is the guide](https://github.com/Seeed-Studio/Seeed_Arduino_IRSendRev) **how to install the library**

[\[https://wiki.seeedstudio.com/How\\_to\\_install\\_Arduino\\_Library/\].](https://wiki.seeedstudio.com/How_to_install_Arduino_Library/)

**Step 4**. Copy the code stick on the Aruino IDE then upload it.

**Step 5**. Place the Fan in the safety position, try to press the button make sure it can work safely.

#### **Code**

```
1 #include <IRremote.h>
2 #include <Servo.h>
3
4 Servo myservo; // create servo object to control a servo
5 int RECV_PIN = 7; // set pin 2 as IR control
6
7 IRrecv irrecv(RECV_PIN);
8
9 decode results results;
10
11 int pos = 90; // variable to store the servo position
12 int fanPin = 0; // set D6 as control switch
13 int fanState = LOW;
14 int IO = 0;
15
16 void setup()
17 {
18 Serial.begin(9600);
19 Serial.println("Enabling IRin"); // remind enabling I
20 irrecv.enableIRIn(); // Start the receiver
21 Serial.println("Enabled IRin");
22 myservo.attach(5); // attaches the servo on pin 2 to t
23 pinMode(fanPin, OUTPUT);
24
25 \}26
                                                       \Box
```

```
27 void loop() {
28 if (irrecv.decode(&results)) { //checking IR signal
29 if (results.value == 2155829415) { // Power off/on
30 IO++;
31 if (IO % 2 == 0) {
32 fanState = HIGH;
33 digitalWrite(fanPin, fanState);
34 delay(100);
35 }
36 else {
37 fanState = LOW;
38 digitalWrite(fanPin, fanState);
39 delay(100);
40 }
41 }
42
43 if (results.value == 2155821255 ) { // fan swing t
44 for (pos; pos <= 89; pos += 1) { // goes from 0 deg
45 // in steps of 1 degree
46 myservo.write(pos); // tell servo to
47
48 delay(40); // waits 15ms fo
49 if (irrecv.decode(&results)) {
50 irrecv.resume();
51 if (results.value == 2155870215)
52 break;
53 }
54 }
55 }
56
57 if (results.value == 2155870215 ) { // fan swing t
58 for (pos; pos >= 1; pos -= 1) { // goes from 90 deg
59 myservo.write(pos); // tell servo to
60 delay(40); // waits 15ms fo
61
62 if (irrecv.decode(&results)) {
63 irrecv.resume();
64 if (results.value == 2155821255)
65 break;
66 }
67 }
```
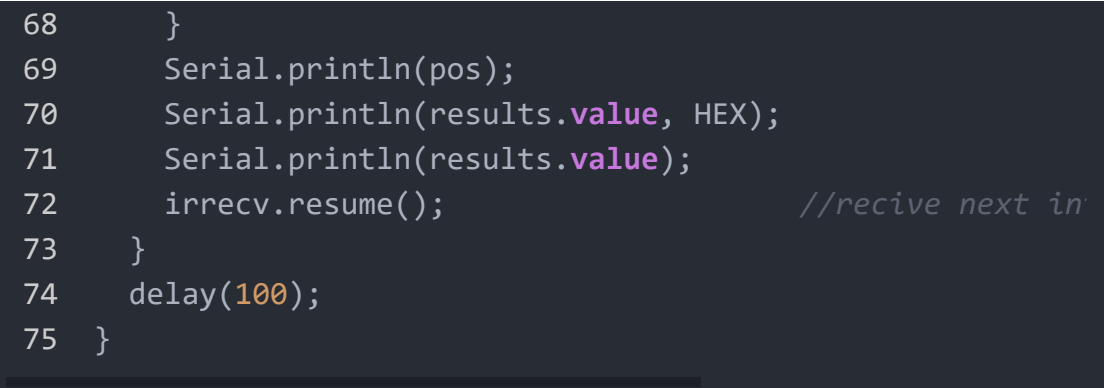

## **Project 2 - Remote control car**

#### **Overview**

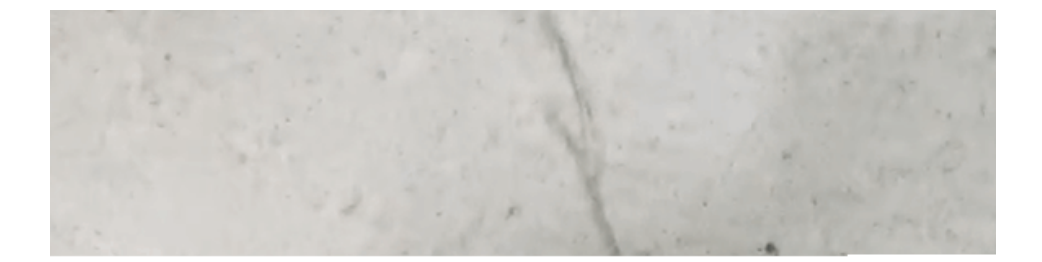

This wiki introduce how to make a remote control car.

#### **Feature**

• Mini size car easy to across the narrow road

#### **Component required**

**Seeeduino XIAO** [https://www.seeedstudio.com/Seeeduino-[XIAO-Arduino-Microcontroller-SAMD21-Cortex-M0+-p-](https://www.seeedstudio.com/Seeeduino-XIAO-Arduino-Microcontroller-SAMD21-Cortex-M0+-p-4426.html)4426.html]

#### **Seeeduino XIAO expansion board**

[\[https://www.seeedstudio.com/Seeeduino-XIAO-Expansion](https://www.seeedstudio.com/Seeeduino-XIAO-Expansion-board-p-4746.html)board-p-4746.html]

### **Grove - I2C Mini Motor Driver**

[\[https://www.seeedstudio.com/Grove-I2C-Mini-Motor-](https://www.seeedstudio.com/Grove-I2C-Mini-Motor-Driver.html)Driver.html]

- **DC Motor** [\[https://www.seeedstudio.com/130-DC-Motor-p-](https://www.seeedstudio.com/130-DC-Motor-p-2023.html)2023.html]
- **Grove IR (Infrared) Receiver** [\[https://www.seeedstudio.com/Grove-Infrared-Receiver.html\]](https://www.seeedstudio.com/Grove-Infrared-Receiver.html)

### **Hardware Connection**

Please follow the same color line to connect each sensor on the board. Please connect the IR sensor grove cable to D0, Mini Motor Driver grove cable to I2C.

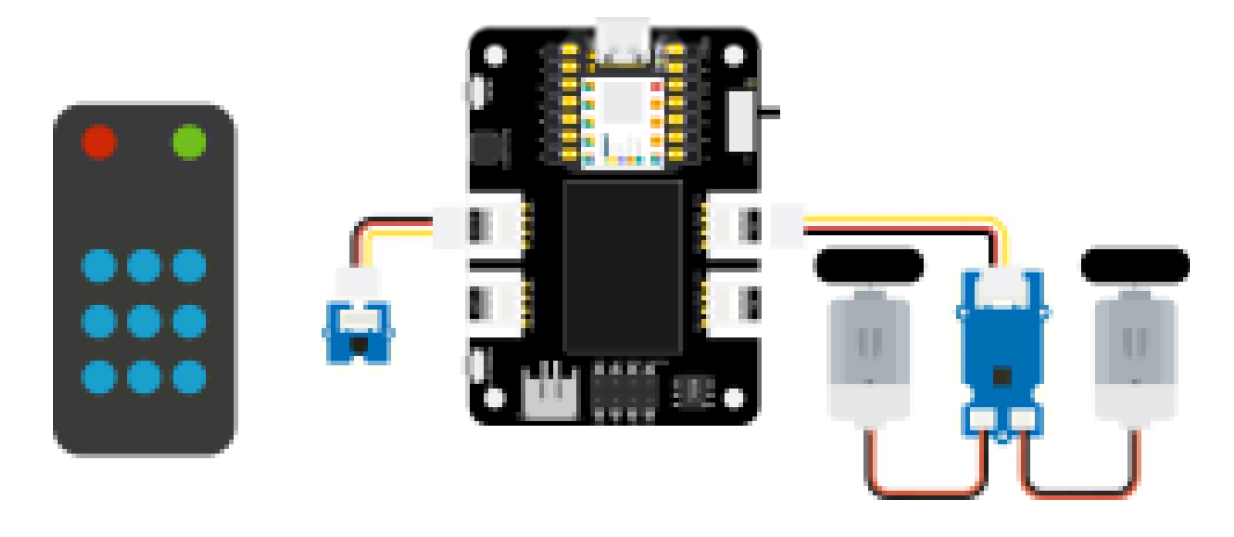

#### **Arduino Instructions**

**Step 1**. Follow the connection picture connect all the sensor on the board.

## **Step 2**. Download the **Aruidno IDE** [\[https://www.arduino.cc/en/Main/software\]](https://www.arduino.cc/en/Main/software)

**Step 3**. Install the **Arduino-IRremote** [https://github.com/Seeed-[Studio/Seeed\\_Arduino\\_IRSendRev\] and](https://github.com/Seeed-Studio/Seeed_Arduino_IRSendRev) **Motor driver** [\[https://github.com/Seeed-Studio/Drv8830\\_Motor\\_Driver\]](https://github.com/Seeed-Studio/Drv8830_Motor_Driver) library, this is the guide **how to install the library** [\[https://wiki.seeedstudio.com/How\\_to\\_install\\_Arduino\\_Library/\]](https://wiki.seeedstudio.com/How_to_install_Arduino_Library/).

**Step 4**. Copy the code stick on the Aruino IDE then upload it.

#### **Code**

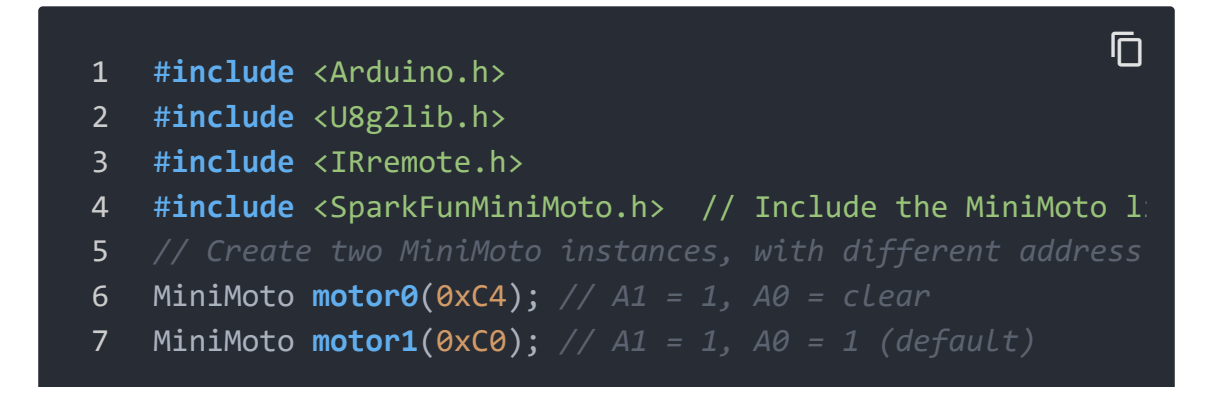

```
8
9 #define FAULTn 1 // Pin used for fault detection.
10
11 int RECV_PIN = 0; // set pin 2 as IR control
12 IRrecv irrecv(RECV_PIN);
13 decode results results;
14
15 void setup() {
16 Serial.begin(9600);
17 Serial.println("Enabling IRin"); // remind enabling In
18 irrecv.enableIRIn(); // Start the receiver
19 pinMode(FAULTn, INPUT);
20 }
21
22 void loop() {
23 if (irrecv.decode(&results)) { //checking IR signal
24 if (results.value == 2155862055) {
25 //Forward 2155862055
26 motor0.drive(-600);
27 motor1.drive(600);
28 delayUntil(20);
29 }
30 if (results.value == 2155813095) {
31 //Brake 2155813095
32 motor0.brake();
33 motor1.brake();
34 delay(100);
35 }
36 if (results.value == 2155823295) {
37 //backward 2155823295
38 motor0.drive(600);
39 motor1.drive(-600);
40 delayUntil(20);
41 }
42 if (results.value == 2155829415) {
43 //Stop 2155829415
44 motor0.stop();
45 motor1.stop();
46 delay(100);
47 }
48 if (results.value == 2155821255) {
```

```
49 //turn right 2155821255
50 motor0.drive(600);
51 motor1.drive(600);
52 delayUntil(20);
53 }
54 if (results.value == 2155837575) {
55 //turn left 2155837575
56 motor0.drive(-600);
57 motor1.drive(-600);
58 delayUntil(20);
59 }
60 irrecv.resume(); //recive next int
61
62 }
63 delay(100);
64 }
65
66 void delayUntil(unsigned long elapsedTime) {
67 unsigned long startTime = millis();
68 while (startTime + elapsedTime > millis()) {
69 if (digitalRead(FAULTn) == LOW) {
70 byte result = motor0.getFault();
71 result = motor1.getFault();
72 }
73 }
74 }
```
## **Project 3 - Fingerprint unlocks treasure box - SeeeduinoXIAO**

**Overview**

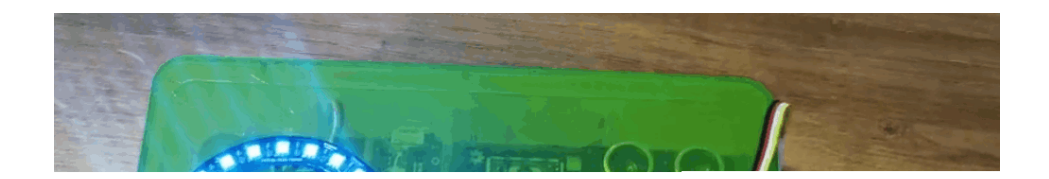

This box can store your important stuff, and you are not worried about some people will take your thing, the box has the fingerprint function to protecting your thing, and if the fingerprint authorization failed, the buzzer will alarm and the LED ring will display the red colour, only your finger has registered on the board when the begin, then put your finger on the board, when fingerprint pass the authorization, the LED ring will display green colour.

#### **Feature**

- Easy to record your fingerprint
- LED ring can remind you the lock state
- The OLED screen can display the current information
- The buzzer can remind you the fingerprint whether pass authorization

#### **Component required**

**Seeeduino XIAO** [https://www.seeedstudio.com/Seeeduino-[XIAO-Arduino-Microcontroller-SAMD21-Cortex-M0+-p-](https://www.seeedstudio.com/Seeeduino-XIAO-Arduino-Microcontroller-SAMD21-Cortex-M0+-p-4426.html)4426.html]

**Seeeduino XIAO expansion board**

[\[https://www.seeedstudio.com/Seeeduino-XIAO-Expansion](https://www.seeedstudio.com/Seeeduino-XIAO-Expansion-board-p-4746.html)board-p-4746.html]

**[Seeed Grove - Capacitive Fingerprint Scanner/Sensor](https://www.hackster.io/products/buy/80263?s=BAhJIhMzNzA5MzAsUHJvamVjdAY6BkVG%0A)** [https://www.hackster.io/products/buy/80263? s=BAhJIhMzNzA5MzAsUHJvamVjdAY6BkVG%0A]

**Seeed Grove RGB LED Ring - 24** [https://www.hackster.io/products/buy/80264? [s=BAhJIhMzNzA5MzAsUHJvamVjdAY6BkVG%0A\]](https://www.hackster.io/products/buy/80264?s=BAhJIhMzNzA5MzAsUHJvamVjdAY6BkVG%0A)

**Seeed Grove - Servo**

[https://www.hackster.io/products/buy/80265? [s=BAhJIhMzNzA5MzAsUHJvamVjdAY6BkVG%0A\]](https://www.hackster.io/products/buy/80265?s=BAhJIhMzNzA5MzAsUHJvamVjdAY6BkVG%0A)

#### **Hardware Connection**

Please follow the same color line to connect each sensor on the board. Please connect the IR sensor grove cable to D0, Mini Motor Driver grove cable to I2C.

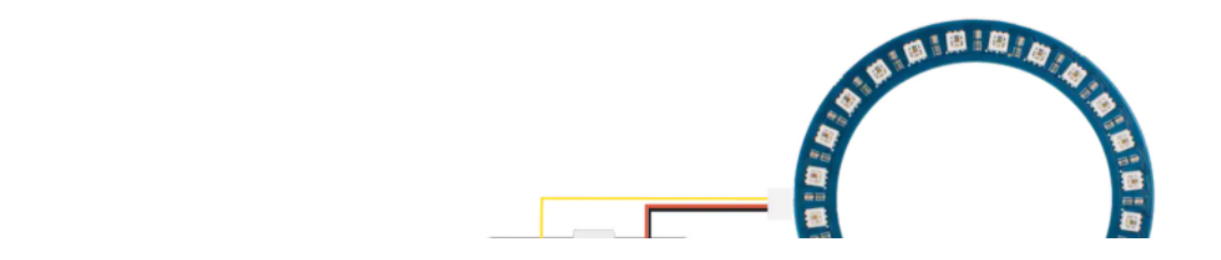

#### **Arduino Instructions**

**Step 1**. Follow the connection picture connect all the sensor on the board.

**Step 2**. Download the **Aruidno IDE** [\[https://www.arduino.cc/en/Main/software\]](https://www.arduino.cc/en/Main/software)

**Step 3**. Install the **u8g2**

[\[https://github.com/olikraus/U8g2\\_Arduino\]](https://github.com/olikraus/U8g2_Arduino)[,](https://github.com/arduino-libraries/Servo) **Servo** [https://github.com/arduino-libraries/Servo], **Seeed\_Arduino\_KCT202** [https://github.com/Seeed-[Studio/Seeed\\_Arduino\\_KCT202\] and](https://github.com/Seeed-Studio/Seeed_Arduino_KCT202) **Seeed\_LED\_Ring** [\[https://github.com/Seeed-Studio/Seeed\\_LED\\_Ring\] lib](https://github.com/Seeed-Studio/Seeed_LED_Ring)rary, this is the guide **how to install the library** [\[https://wiki.seeedstudio.com/How\\_to\\_install\\_Arduino\\_Library/\]](https://wiki.seeedstudio.com/How_to_install_Arduino_Library/).

**Step 4**. Copy the code stick on the Aruino IDE then upload it.

#### **Demonstration**

1. Record your fingerprint

The screen will display finger recording at the begin, you just need to put your finger on the finger device, after that, the program will analyze your fingerprint, then finish registered.

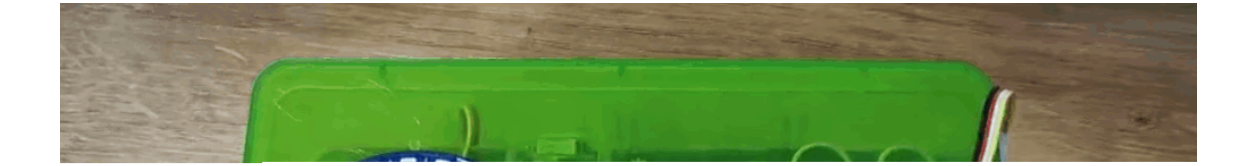

#### 1. Identity authorization(pass certification)

The screen will display "Please verify", you need to put your finger on the fingerprint device, then the LED ring will turn to green colour.

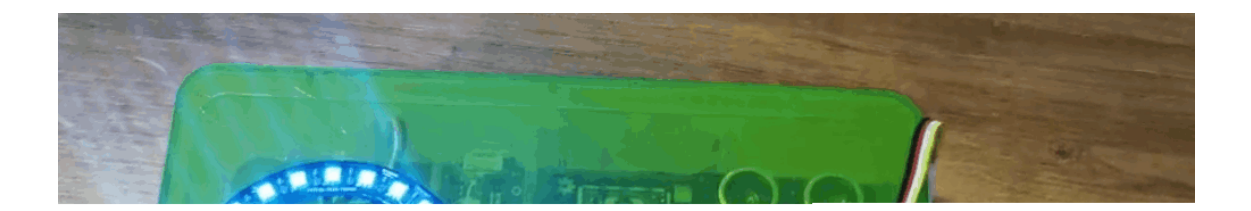

### 1. Identity authorization(unpass certification)

If other people put their finger on it, the LED ring will turn to red colour and the board will display "Identity deny" meanwhile the alarm will be work.

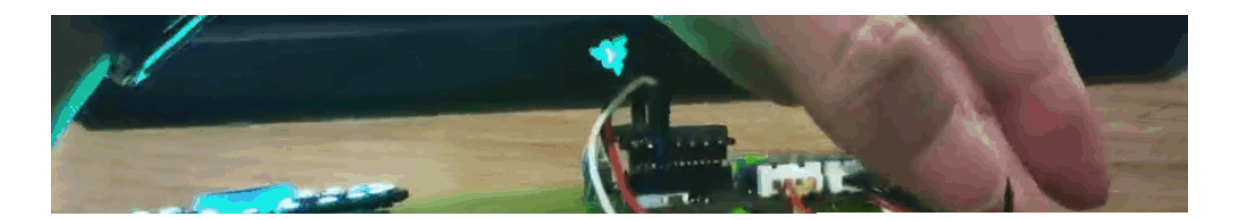

#### **Code**

 $\overline{\Gamma}$ 

```
1 #include <Servo.h>
2 #include <Arduino.h>
3 #include <U8x8lib.h>
4 #include "ATSerial.h"
5 #include "Protocol.h"
6 #include "KCT202.h"
7 #include "Adafruit_NeoPixel.h"
8
9 #define PIXEL_PIN 2 // Digital IO pin connected to
10 #define PIXEL_COUNT 24
11 #define debug SerialUSB
12 #define uart Serial1
13 FingerPrint_KCT202<Uart, Serial_> kct202;
14 Adafruit NeoPixel strip = Adafruit NeoPixel(PIXEL COUNT
15
16 Servo myservo;
17
18 Protocol_oprt oprt;
19 uint8_t err_code = 0;
20 uint8_t param[10];
21 uint32_t param_len;
22 int pos = 0;
23 const int buttonPin = 1;
24 int buttonState = 0;
25 int BuzzerPin = A3;
26
27 U8X8_SSD1306_128X64_NONAME_HW_I2C u8x8(/* reset=*/ U8X8_
28
29 void setup(void) {
30 Serial.begin(115200);
31 strip.setBrightness(255);
32 strip.begin();
33 strip.show(); // Initialize all pixels to 'off'
34 colorWipe(strip.Color(125, 0, 125), 50);
35 u8x8.begin();
36 u8x8.setFlipMode(0);
37 debug.begin(115200);
38 pinMode(buttonPin, INPUT PULLUP);
39 pinMode(BuzzerPin, OUTPUT);
40 kct202.begin(uart, debug);
41 myservo.attach(0);
```

```
42 myservo.write(0);
43 kct202.autoRegisterFingerPrint(1, 4, LED_OFF_AFTER GET
44
45 u8x8.setFont(u8x8 font chroma48medium8 r);
46 u8x8.setCursor(0, 3);
47 u8x8.print("finger recording");
48 if (0 == kct202.getRegisterResponAndparse()) {
49 debug.println("Register ok!");
50 u8x8.setFont(u8x8_font_chroma48medium8_r);
51 u8x8.setCursor(0, 3);
52 u8x8.print(" be ready ");
53 delay(500);
54 colorWipe(strip.Color(0, 125, 125), 50);
55 u8x8.setCursor(0, 3);
56 u8x8.print(" *** 3 *** ");
57 delay(500);
58 u8x8.setCursor(0, 3);
59 u8x8.print(" *** 2 *** ");
60 delay(500);
61 u8x8.setCursor(0, 3);
62 u8x8.print(" *** 1 *** ");
63 delay(500);
64 u8x8.setCursor(0, 3);
65 u8x8.print(" Registered");
66 delay(800);
67 }
68 }
69
70 void loop(void) {
71 uint16_t finger num = 0;
72
73 kct202.autoVerifyFingerPrint(CHECK_ALL_FINGER_TEMP,
74 LED_OFF_AFTER_GET_GRAGH
75 u8x8.setFont(u8x8_font_chroma48medium8_r);
76 u8x8.setCursor(0, 3);
77 u8x8.print(" Please verify ");
78
79 if (0 == kct202.getVerifyResponAndparse(finger num))
80 debug.println("Verify ok!");
81 debug.print("Your finger temp id = ");
82 debug.println(finger_num, HEX);
```

```
83 colorWipe(strip.Color(0, 255, 30), 50);
84 u8x8.setFont(u8x8_font_chroma48medium8_r);
85 u8x8.setCursor(0, 3);
86 u8x8.print("Identity comfirm");
87 delay(800);
88
89 analogWrite(BuzzerPin, 128);
90 delay(100);
91 analogWrite(BuzzerPin, 0);
92 delay(100);
93 analogWrite(BuzzerPin, 128);
94 delay(100);
95 analogWrite(BuzzerPin, 0);
96 delay(100);
97
98 for (pos = 0; pos <= 90; pos += 1) {
99 myservo.write(pos);
100 delay(15);
101 }
102 while (1) {
103 // pinMode(buttonPin, INPUT);
104 buttonState = digitalRead(buttonPin);
105 u8x8.setFont(u8x8 font chroma48medium8 r);
106 u8x8.setCursor(0, 3);
107 u8x8.print("Please close ");
108 Serial.println(pos);
109 Serial.println(buttonState);
110 if (buttonState == LOW && pos == 91) {
111 for (pos = 91; pos >= 0; pos -= 1) { // goes f \circ r112 u8x8.setFont(u8x8 font chroma48medium8 r);
113 u8x8.setCursor(0, 3);
114 u8x8.print("Lock closing ");
115 myservo.write(pos); // tell servo
116 delay(15); // waits 15ms
117 }
118 colorWipe(strip.Color(255, 0, 0), 50);
119 break;
120 }
121 }
122 }
123
```

```
124 else {
125 colorWipe(strip.Color(255, 0, 0), 50);
126 u8x8.setFont(u8x8_font_chroma48medium8_r);
127 u8x8.setCursor(0, 3);
128 u8x8.print(" Identity deny ");
129 // myservo.write(0);
130 delay(200);
131
132 analogWrite(BuzzerPin, 250);
133 delay(2000);
134 analogWrite(BuzzerPin, 0);
135 delay(100);
136
137 u8x8.setCursor(0, 3);
138 u8x8.print(" Please retry ");
139 delay(1500);
140 }
141 }
142
143 void colorWipe(uint32_t c, uint8_t wait) {
144 for (uint16_t i = 0; i < strip.numPixels(); i++) {
145 strip.setPixelColor(i, c);
146 strip.show();
147 delay(70);
148 }
149 }
```
## **Project 4 - Seeedruino XIAO Expansion Board - mjolnir**

**Overview**

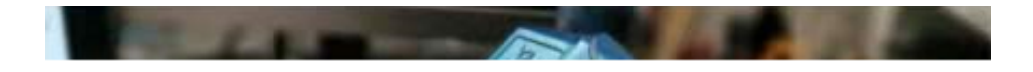

This hammer is simulated Mjolnir, you need you to record your fingerprint on this device then you will become its master. The hammer needs a magnet to adsorb on the grove - electromagnet until its master to unlock via fingerprint, the hammer can take away.

#### **Component required**

- **Seeeduino XIAO** [https://www.seeedstudio.com/Seeeduino-[XIAO-Arduino-Microcontroller-SAMD21-Cortex-M0+-p-](https://www.seeedstudio.com/Seeeduino-XIAO-Arduino-Microcontroller-SAMD21-Cortex-M0+-p-4426.html)4426.html]
- **Seeeduino XIAO expansion board** [\[https://www.seeedstudio.com/Seeeduino-XIAO-Expansion](https://www.seeedstudio.com/Seeeduino-XIAO-Expansion-board-p-4746.html)board-p-4746.html]
- **[Seeed Grove Capacitive Fingerprint Scanner/Sensor](https://www.hackster.io/products/buy/81052?s=BAhJIhMzNzQxMDUsUHJvamVjdAY6BkVG%0A)** [https://www.hackster.io/products/buy/81052? s=BAhJIhMzNzQxMDUsUHJvamVjdAY6BkVG%0A]
- **Seeed Grove Electromagnet** [https://www.hackster.io/products/buy/32769? [s=BAhJIhMzNzQxMDUsUHJvamVjdAY6BkVG%0A\]](https://www.hackster.io/products/buy/32769?s=BAhJIhMzNzQxMDUsUHJvamVjdAY6BkVG%0A)

### **Hardware Connection**

Please follow the same color line to connect each sensor on the board. Please connect the IR sensor grove cable to D0, Mini Motor Driver grove cable to I2C.

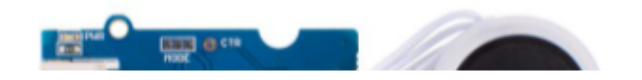

#### **Arduino Instructions**

**Step 1**. Follow the connection picture connect all the sensor on the board.

**Step 2**. Download the **Aruidno IDE** [\[https://www.arduino.cc/en/Main/software\]](https://www.arduino.cc/en/Main/software)

**Step 3**. Install the **u8g2** [\[https://github.com/olikraus/U8g2\\_Arduino\]](https://github.com/olikraus/U8g2_Arduino) and **Seeed\_Arduino\_KCT202** [https://github.com/Seeed-[Studio/Seeed\\_Arduino\\_KCT202\] library, this is the guide](https://github.com/Seeed-Studio/Seeed_Arduino_KCT202) **how to**

#### **install the library**

[\[https://wiki.seeedstudio.com/How\\_to\\_install\\_Arduino\\_Library/\]](https://wiki.seeedstudio.com/How_to_install_Arduino_Library/).

#### **Step 4**. Copy the code stick on the Aruino IDE then upload it.

#### **Code**

```
1 #include <U8x8lib.h>
2 #include "ATSerial.h"
3 #include "Protocol.h"
4 #include "KCT202.h"
5
6 #define debug SerialUSB
7 #define uart Serial1
8 FingerPrint_KCT202<Uart, Serial_> kct202;
9
10 Protocol_oprt oprt;
11 uint8_t err code = 0;
12 uint8_t param[10];
13 uint32_t param_len;
14
15 int Electromagnet = 0;
16
17 U8X8_SSD1306_128X64_NONAME_HW_I2C u8x8(/* reset=*/ U8X8_P
18
19 // the setup routine runs once when you press reset:
20 void setup() {
21 // initialize the digital pin as an output.
22
23 u8x8.begin();
24 u8x8.setFlipMode(0);
25 debug.begin(115200);
26 pinMode(Electromagnet, OUTPUT);
27 digitalWrite(Electromagnet, HIGH); // turn the Electro
28 kct202.begin(uart, debug);
29 kct202.autoRegisterFingerPrint(1, 4, LED_OFF_AFTER_GET_
30 u8x8.setFont(u8x8 font chroma48medium8 r);
31 u8x8.setCursor(0, 3);
32 u8x8.print("finger recording");
                                                        \Box
```

```
33 if (0 == kct202.getRegisterResponAndparse()) {
34 u8x8.setFont(u8x8_font_chroma48medium8_r);
35 u8x8.setCursor(0, 3);
36 u8x8.print(" be ready ");
37 delay(500);
38 u8x8.setCursor(0, 3);
39 u8x8.print(" *** 3 *** ");
40 delay(500);
41 u8x8.setCursor(0, 3);
42 u8x8.print(" *** 2 *** ");
43 delay(500);
44 u8x8.setCursor(0, 3);
45 u8x8.print(" *** 1 *** ");
46 delay(500);
47 u8x8.setCursor(0, 3);
48 u8x8.print(" Registered");
49 delay(800);
50 }
51
52 }
53
54 // the loop routine runs over and over again forever:
55 void loop() {
56
57 uint16_t finger_num = 0;
58 kct202.autoVerifyFingerPrint(CHECK_ALL_FINGER_TEMP,
59 u8x8.setFont(u8x8_font_chroma48medium8_r);
60 u8x8.setCursor(0, 3);
61 u8x8.print(" Please verify ");
62
63 if (0 == kct202.getVerifyResponAndparse(finger_num))
64 u8x8.setFont(u8x8_font_chroma48medium8_r);
65 u8x8.setCursor(0, 3);
66 u8x8.print("Identity comfirm");
67 delay(800);
68 digitalWrite(Electromagnet, LOW); // turn the Elec
69 delay(5000);
70 digitalWrite(Electromagnet, HIGH);
71 }
72
73 else {
```

```
74 u8x8.setFont(u8x8 font chroma48medium8 r);
75 u8x8.setCursor(0, 3);
76 u8x8.print(" Identity deny ");
77 // myservo.write(0);
78 delay(200);
79
80 u8x8.setCursor(0, 3);
81 u8x8.print(" Please retry ");
82 delay(1500);
83 digitalWrite(Electromagnet, HIGH); // turn the Ele
84
85 }
86 }
```
## **Project 5 - Air Quality Sensor Hub - Seeeduino XIAO Expansion Board**

**Overview**

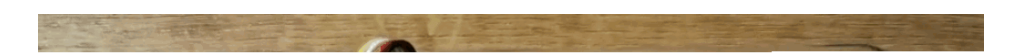

This is an environment detect device to collect PM2.5, PM10, temperature, humidity, CO2 and dust particle via Grove - Laser PM2.5 Sensor, Grove - CO2 & Temperature & Humidity sensor and Grove - dust Sensor respectively.

#### **Component required**

- **Seeeduino XIAO** [https://www.seeedstudio.com/Seeeduino-[XIAO-Arduino-Microcontroller-SAMD21-Cortex-M0+-p-](https://www.seeedstudio.com/Seeeduino-XIAO-Arduino-Microcontroller-SAMD21-Cortex-M0+-p-4426.html)4426.html]
- **Seeeduino XIAO expansion board** [\[https://www.seeedstudio.com/Seeeduino-XIAO-Expansion](https://www.seeedstudio.com/Seeeduino-XIAO-Expansion-board-p-4746.html)board-p-4746.html]
- **[Seeed Grove CO2 & Temperature & Humidity Sensor for](https://www.hackster.io/products/buy/80471?s=BAhJIhMzNzE2NzQsUHJvamVjdAY6BkVG%0A) Arduino (SCD30) - 3-in-1** [https://www.hackster.io/products/buy/80471? s=BAhJIhMzNzE2NzQsUHJvamVjdAY6BkVG%0A]
- **[Seeed Grove Laser PM2.5 Dust Sensor Arduino Compatible](https://www.hackster.io/products/buy/80472?s=BAhJIhMzNzE2NzQsUHJvamVjdAY6BkVG%0A) - HM3301** [https://www.hackster.io/products/buy/80472? s=BAhJIhMzNzE2NzQsUHJvamVjdAY6BkVG%0A]
- **Seeed Grove Dust Sensor(PPD42NS)** [https://www.hackster.io/products/buy/30140? [s=BAhJIhMzNzE2NzQsUHJvamVjdAY6BkVG%0A\]](https://www.hackster.io/products/buy/30140?s=BAhJIhMzNzE2NzQsUHJvamVjdAY6BkVG%0A)

#### **Hardware Connection**

Please follow the same color line to connect each sensor on the board. Please connect the IR sensor grove cable to D0, Mini Motor Driver grove cable to I2C.

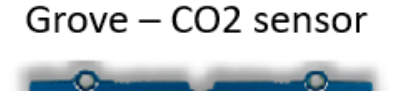

Grove - PM2.5 sensor

#### **Arduino Instructions**

**Step 1**. Follow the connection picture connect all the sensor on the board.

### **Step 2**. Download the **Aruidno IDE**

[\[https://www.arduino.cc/en/Main/software\]](https://www.arduino.cc/en/Main/software)

#### **Step 3**. Install the **u8g2**

[\[https://github.com/olikraus/U8g2\\_Arduino\],](https://github.com/olikraus/U8g2_Arduino) **Seeed\_PM2\_5\_sensor\_HM3301** [https://github.com/Seeed-[Studio/Seeed\\_PM2\\_5\\_sensor\\_HM3301\] and](https://github.com/Seeed-Studio/Seeed_PM2_5_sensor_HM3301) **Seeed\_SCD30** [\[https://github.com/Seeed-Studio/Seeed\\_SCD30\] library, thi](https://github.com/Seeed-Studio/Seeed_SCD30)s is the

#### guide **how to install the library**

[\[https://wiki.seeedstudio.com/How\\_to\\_install\\_Arduino\\_Library/\]](https://wiki.seeedstudio.com/How_to_install_Arduino_Library/).

#### **Step 4**. Copy the code stick on the Aruino IDE then upload it.

#### **Code**

```
1 #include <Arduino.h>
2 #include <U8x8lib.h>
3 #include <Seeed_HM330X.h>
4 #include "SCD30.h"
5
6 #define SERIAL_OUTPUT SerialUSB
7 #define SERIAL SerialUSB
8
9 int pin = 7;
10 unsigned long duration;
11 unsigned long starttime;
12 unsigned long sampletime_ms = 5000;//sampe 30s ;
13 unsigned long lowpulseoccupancy = 0;
14 float ratio = 0;
15 float concentration = 0;
16
17 const int buttonPin = 1;
18 int buttonState = 0;
19 int memu = 0;
20
21 U8X8_SSD1306_128X64_NONAME_HW_I2C u8x8(/* reset=*/ U8X8_
22 HM330X sensor;
23 uint8_t buf[30];
24
25 const char* str[] = {"sensor num: ", "PM1.0 concentratio
26 "PM2.5 concentration(CF=1,Standard
27 "PM10 concentration(CF=1,Standard
28 "PM1.0 concentration(Atmospheric e
29 "PM2.5 concentration(Atmospheric e
30 TERRY TERRY ENGINEER THE "PM10 concentration(Atmospheric env
31 };
32
                                                  \Box
```

```
33
34 ////////////////////////////////////////////////////////
35 //PM2.5 concentration(Atmospheric environment,unit:ug/m3
36 ////////////////////////////////////////////////////////
37 HM330XErrorCode print_result(const char* str, uint16_t v
38 if (NULL == str) {
39 return ERROR_PARAM;
40 }
41 // SERIAL_OUTPUT.print(str);
42 u8x8.setFont(u8x8 font chroma48medium8 r);
43 u8x8.setCursor(0, 0);
44 u8x8.print("PM2.5: ");
45 u8x8.setCursor(7, 0);
46 u8x8.print(value);
47 u8x8.setCursor(11, 0);
48 u8x8.print("ug/m");
49 Serial.println(value);
50 return NO_ERROR;
51 }
52
53 HM330XErrorCode print_result_1(const char* str, uint16_t
54 if (NULL == str) {
55 return ERROR_PARAM;
56 }
57 // SERIAL_OUTPUT.print(str);
58 u8x8.setFont(u8x8 font chroma48medium8 r);
59 u8x8.setCursor(0, 0);
60 u8x8.print("PM10: ");
61 u8x8.setCursor(7, 0);
62 u8x8.print(value);
63 u8x8.setCursor(11, 0);
64 u8x8.print("ug/m");
65 Serial.println(value);
66 return NO_ERROR;
67 }
68
69 /*parse buf with 29 uint8_t-data*/
70 HM330XErrorCode parse_result(uint8_t* data) {
71 uint16_t value = 0;
72 if (NULL == data) {
73 return ERROR_PARAM;
```

```
74 }
75 value = (uint16_t) data[6 * 2] << 8 | data[6 * 2 + 1]
76 print_result(str[6 - 1], value);
77 return NO_ERROR;
78 }
79
80
81 HM330XErrorCode parse_result2(uint8_t* data) {
82 uint16_t value = 0;
83 if (NULL == data) {
84 return ERROR_PARAM;
85 }
86 value = (uint16_t) data[7 * 2] << 8 | data[7 * 2 + 1]
87 print_result_1(str[7 - 1], value);
88 return NO_ERROR;
89 }
90
91 ////////////////////////////////////////////////////////
92
93 /*30s*/
94 void setup() {
95 Serial.begin(115200);
96 Wire.begin();
97 u8x8.begin();
98 u8x8.setFlipMode(0);
99 scd30.initialize();
100 pinMode(pin, INPUT);
101 pinMode(buttonPin, INPUT PULLUP);
102 starttime = millis();//get the current time;
103
104 }
105
106 void loop() {
107 float result[3] = {0};
108 duration = pulseIn(pin, LOW);
109 lowpulseoccupancy = lowpulseoccupancy + duration;
110
111 buttonState = digitalRead(buttonPin);
112
113 if (buttonState == LOW) {
114 memu++;
```

```
115 delay(15);
116 if (memu == 2) {
117 memu = 0;
118 }
119 }
120 Serial.println(memu);
121
122 if (scd30.isAvailable() && memu == 0) {
123 scd30.getCarbonDioxideConcentration(result);
124 u8x8.setFont(u8x8 font chroma48medium8 r);
125 u8x8.setCursor(0, 3);
126 u8x8.print("CO2: ");
127 u8x8.setCursor(5, 3);
128 u8x8.print(result[0]);
129 u8x8.setCursor(12, 3);
130 u8x8.print("pmm");
131 delay(1000);
132 }
133
134 if (sensor.read_sensor_value(buf, 29) && memu == 0) {
135 SERIAL OUTPUT.println("HM330X read result failed!!!
136 }
137 if(memu == 0){
138 parse result(buf);
139 }
140
141 if ((millis() - starttime) > sampletime_ms && memu ==
142 ratio = lowpulseoccupancy / (sampletime_ms * 10.0);
143 concentration = 1.1 * pow(ratio, 3) - 3.8 * pow(rat144
145 u8x8.setFont(u8x8 font chroma48medium8 r);
146 u8x8.setCursor(0, 6);
147 u8x8.print("Dust: ");
148
149 u8x8.setCursor(6, 6);
150 u8x8.print(concentration);
151
152 u8x8.setCursor(12, 6);
153 u8x8.print("pcs");
154
155 // Serial.println(concentration);
```

```
156 lowpulseoccupancy = 0;
157 starttime = millis();
158 }
159
160
161
162 if (scd30.isAvailable() && memu == 1) {
163 scd30.getCarbonDioxideConcentration(result);
164 u8x8.setFont(u8x8_font_chroma48medium8_r);
165 u8x8.setCursor(0, 3);
166 u8x8.print("Temp: ");
167 u8x8.setCursor(6, 3);
168 u8x8.print(result[1]);
169 u8x8.setCursor(10, 3);
170 u8x8.print(" C ");
171
172 u8x8.setCursor(0, 6);
173 u8x8.print("Humi: ");
174 u8x8.setCursor(5, 6);
175 u8x8.print(result[2]);
176 u8x8.setCursor(8, 6);
177 u8x8.print(" % ");
178
179 delay(1000);
180 }
181
182 if (sensor.read_sensor_value(buf, 29) && memu == 1) {
183 SERIAL OUTPUT.println("HM330X read result failed!!!
184 }
185 if(memu == 1){
186 parse result2(buf);
187 }
188 }
```
## **Project 6 - Seeeduino XIAO Expansion Board - Heart Rate**

**Overview**

This simple and inexpensive project is based on the Seeeduino XIAO expansion board to report the heart rate. The device used has an I2C two-wire interface and therefore keeps the wiring down to a minimum.

#### **Component required**

- **Seeeduino XIAO** [https://www.seeedstudio.com/Seeeduino-[XIAO-Arduino-Microcontroller-SAMD21-Cortex-M0+-p-](https://www.seeedstudio.com/Seeeduino-XIAO-Arduino-Microcontroller-SAMD21-Cortex-M0+-p-4426.html)4426.html]
- **Seeeduino XIAO expansion board** [\[https://www.seeedstudio.com/Seeeduino-XIAO-Expansion](https://www.seeedstudio.com/Seeeduino-XIAO-Expansion-board-p-4746.html)board-p-4746.html]
- **Seeed Grove Finger-clip Heart Rate Sensor** [https://www.hackster.io/products/buy/80359? [s=BAhJIhMzNzExNzMsUHJvamVjdAY6BkVG%0A\]](https://www.hackster.io/products/buy/80359?s=BAhJIhMzNzExNzMsUHJvamVjdAY6BkVG%0A)

#### **Hardware Connection**

Please follow the same color line to connect each sensor on the board. Please connect the IR sensor grove cable to D0, Mini Motor Driver grove cable to I2C.

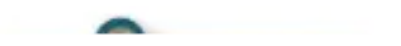

#### **Arduino Instructions**

**Step 1**. Follow the connection picture connect all the sensor on the board.

**Step 2**. Download the **Aruidno IDE** [\[https://www.arduino.cc/en/Main/software\]](https://www.arduino.cc/en/Main/software)

**Step 3**. Install the **u8g2** [\[https://github.com/olikraus/U8g2\\_Arduino\]](https://github.com/olikraus/U8g2_Arduino) library, this is the guide **how to install the library** [\[https://wiki.seeedstudio.com/How\\_to\\_install\\_Arduino\\_Library/\]](https://wiki.seeedstudio.com/How_to_install_Arduino_Library/).

**Step 4**. Copy the code stick on the Aruino IDE then upload it.

#### **Code**

```
1 #include <Arduino.h>
2 #include <U8x8lib.h>
3
4 #include <Wire.h>
5
6 U8X8_SSD1306_128X64_NONAME_HW_I2C u8x8(/* reset=*/ U8X8_P
7
8 void setup() {
9 Serial.begin(9600);
10 Serial.println("heart rate sensor:");
11
12 u8x8.begin();
13 u8x8.setFlipMode(1);
14 Wire.begin();
15 }
16 void loop() {
17 Wire.requestFrom(0xA0 >> 1, 1); // request 1 bytes f
18 while (Wire.available()) { // slave may send le
19 unsigned char c = Wire.read(); // receive heart rat
20 u8x8.setFont(u8x8 font chroma48medium8 r);
21 // u8x8.setCursor(0, 3);
22 // u8x8.print("blood detecting ");
23 // delay(10000);
24
25 u8x8.setCursor(0, 3);
26 u8x8.print("HeartRate: ");
27 u8x8.setCursor(10, 3);
28 u8x8.print(c);
29 u8x8.setCursor(13, 3);
30 u8x8.print("bpm");
31 Serial.println(c);
32
33 }
34 delay(500);
35 }
                                                    \Box
```
## **Resources**

- [**PDF**]**ETA1038** [https://files.seeedstudio.com/wiki/Seeeduino-[XIAO-Expansion-Board/document/ETA1038.pdf\]](https://files.seeedstudio.com/wiki/Seeeduino-XIAO-Expansion-Board/document/ETA1038.pdf)
- [**PDF**]**ETA3410** [https://files.seeedstudio.com/wiki/Seeeduino-[XIAO-Expansion-Board/document/ETA3410.pdf\]](https://files.seeedstudio.com/wiki/Seeeduino-XIAO-Expansion-Board/document/ETA3410.pdf)
- [**PDF**]**ETA6003** [https://files.seeedstudio.com/wiki/Seeeduino-[XIAO-Expansion-Board/document/ETA6003.pdf\]](https://files.seeedstudio.com/wiki/Seeeduino-XIAO-Expansion-Board/document/ETA6003.pdf)
- [**PDF**]**PCF8563T** [https://files.seeedstudio.com/wiki/Seeeduino-[XIAO-Expansion-Board/document/PCF8563T.pdf\]](https://files.seeedstudio.com/wiki/Seeeduino-XIAO-Expansion-Board/document/PCF8563T.pdf)
- [**PDF**]**Seeeduino XIAO Expansion board\_v1.0\_SCH\_200824** [\[https://files.seeedstudio.com/wiki/Seeeduino-XIAO-Expansion-](https://files.seeedstudio.com/wiki/Seeeduino-XIAO-Expansion-Board/document/Seeeduino%20XIAO%20Expansion%20board_v1.0_SCH_200824.pdf)Board/document/Seeeduino%20XIAO%20Expansion%20board\_ v1.0\_SCH\_200824.pdf]
- [**SCH**]**Seeeduino XIAO Expansion board\_v1.0\_200824** [\[https://files.seeedstudio.com/wiki/Seeeduino-XIAO-Expansion-](https://files.seeedstudio.com/wiki/Seeeduino-XIAO-Expansion-Board/document/Seeeduino%20XIAO%20Expansion%20board_v1.0_200824.sch)Board/document/Seeeduino%20XIAO%20Expansion%20board\_ v1.0\_200824.sch]
- [**BRD**]**Seeeduino XIAO Expansion board\_v1.0\_200824** [\[https://files.seeedstudio.com/wiki/Seeeduino-XIAO-Expansion-](https://files.seeedstudio.com/wiki/Seeeduino-XIAO-Expansion-Board/document/Seeeduino%20XIAO%20Expansion%20board_v1.0_200824.brd)Board/document/Seeeduino%20XIAO%20Expansion%20board\_ v1.0\_200824.brd]

# Tech Support

### [Please submit any technical issue into our forum](http://forum.seeedstudio.com/)

[http://forum.seeedstudio.com/].

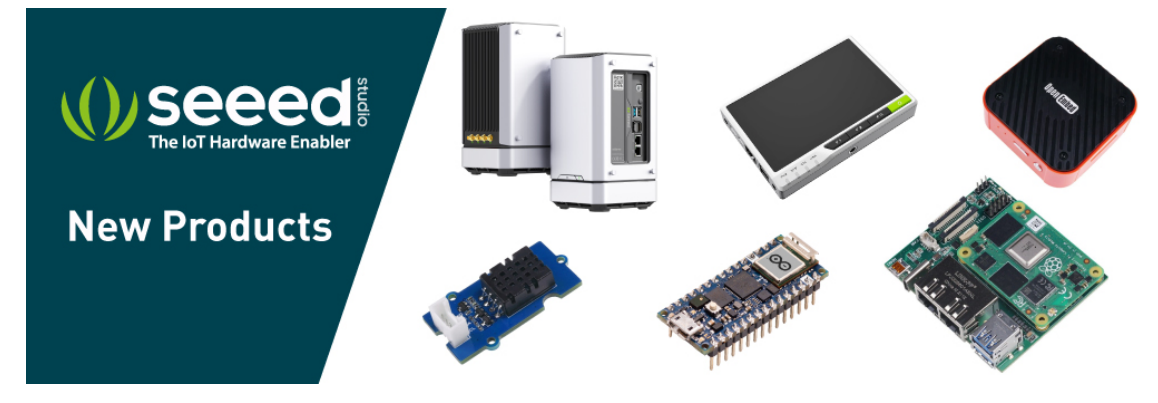

[https://www.seeedstudio.com/act-4.html?

[utm\\_source=wiki&utm\\_medium=wikibanner&utm\\_campaign=newpr](https://www.seeedstudio.com/act-4.html?utm_source=wiki&utm_medium=wikibanner&utm_campaign=newproducts) oducts]